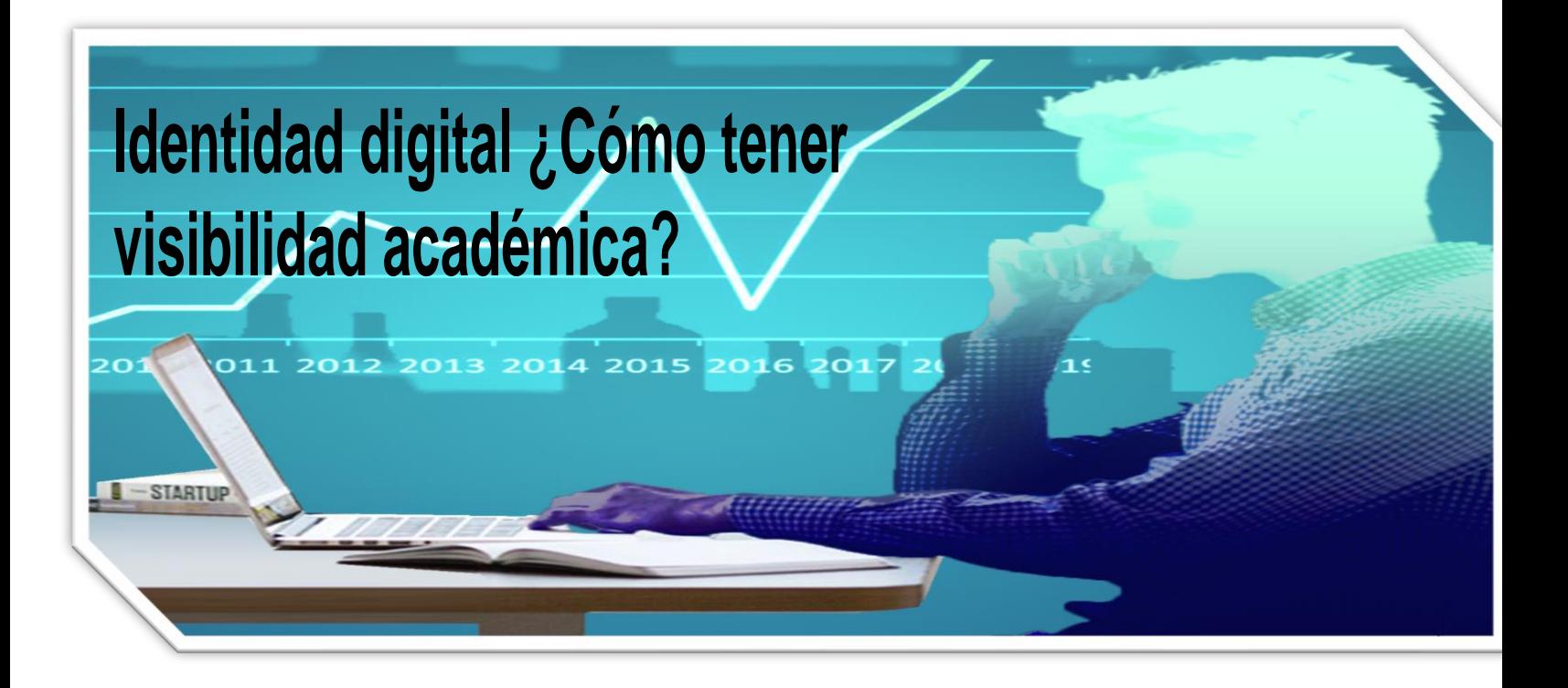

# Cristian Camilo González-Carmona

Universidad Nacional de Colombia

División de bibliotecas - Sede Medellín

Medellín, Julio del 2023

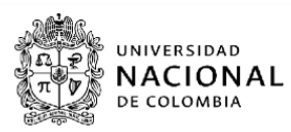

**coursero** 

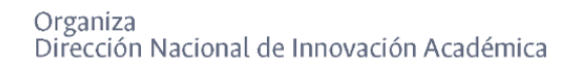

### **Derechos de autor**

Las lecturas del curso Identidad digital ¿Cómo tener visibilidad académica? están publicadas bajo una licencia Creative Commons:

**Reconocimiento-NoComercial-CompartirIgual 3.0 Unported (CC BY-NC-SA 3.0)**

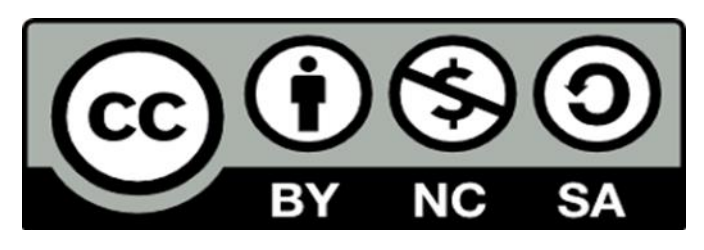

# **Usted es libre de:**

Compartir - copiar y redistribuir el material en cualquier medio o formato. Adaptar - remezclar, transformar y crear a partir del material.

### **Bajo las condiciones siguientes:**

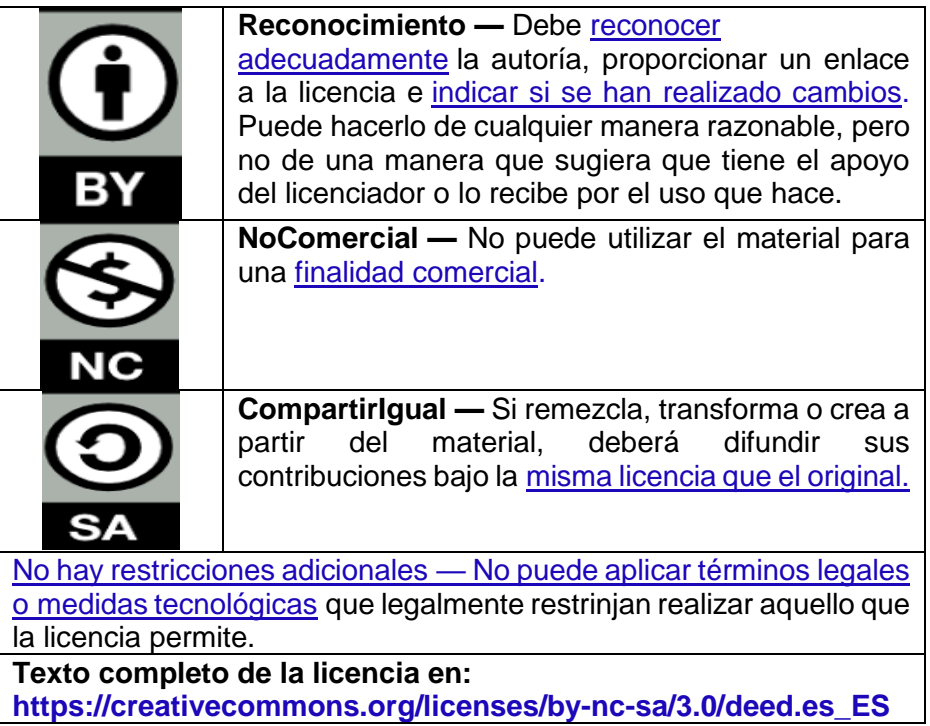

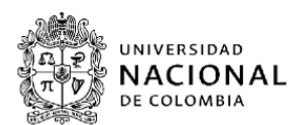

courserc

#### **Créditos curso Identidad digital ¿Cómo tener visibilidad académica?**

#### **Cristian Camilo González-Carmona**

Instructor División de Bibliotecas - Sede Medellín

#### **Alba Nelly Álzate Tabares**

Jefa sección servicios División de Bibliotecas - Sede Medellín

#### **MSc. Diana Milena Jaramillo Quiceno**

Coordinadora convenio Coursera - Universidad Nacional de Colombia Asesora metodológica, pedagógica y guionista Políticas de accesibilidad

### **MSc. Jennifer Andrea Zapata Valencia MSc. Julia Isabel Roberto**

Laboratorio de Innovación Académica, Dirección Académica - Sede Medellín Asesoría pedagógica y corrección de estilo

#### **MSc. Gabriel Ernesto Barrero Tapias**

Director Nacional de Innovación Académica

#### **Agradecimientos:**

#### **Juan Carlos Ochoa Botero** Director Académico - Sede Medellín

## **Melissa Velasco García**

**Santiago Rodas Guerrero** Asesores Dirección Académica - Sede Medellín

#### **Daniel Reyes Leguizamón** Diseñador gráfico CE-Lab

**Unimedios Medellín**

#### **Imagen Institucional - Unimedios Bogotá**

**Vicerrectoría Académica** Universidad Nacional de Colombia 2023

# **Tabla de contenido**

### **Semana 1. Acerca del curso**

Bienvenida Presentación del curso **Objetivos** Habilidades a desarrollar con el curso **Instructor** Metodología Glosario

# **Semana 2. Identidad digital**

**Bienvenida** Generalidades de la identidad digital Ejemplos de perfiles académicos

# **Semana 3. Open Research and Contributor ID (ORCID)**

**Bienvenida** Generalidades de ORCID Registro de un nuevo perfil Familiarización con la plataforma Manual ORCID

### **Semana 4. ResearchGate**

Bienvenida Generalidades de ResearchGate y diferencias con ORCID Registro de un nuevo perfil Familiarización con la plataforma Manual ResearchGate

### **Semana 5. Google Scholar y Scopus**

**Bienvenida** Generalidades de Google Scholar y Scopus y diferencias con otros identificadores Registro de un nuevo perfil Familiarización con la plataforma Manual Google Scholar y Scopus

#### **Semana 1. Acerca del curso**

#### **Bienvenida**

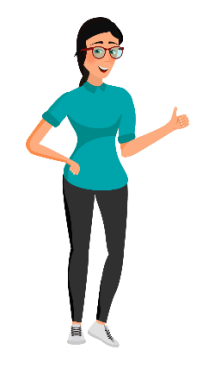

Estimados participantes:

Bienvenidos al curso de Identidad digital, que hace referencia a todo lo que se manifiesta en Internet, lo que se comparte y la interacción con los sitios web, las redes sociales y las aplicaciones móviles.

**¡Inicien!**

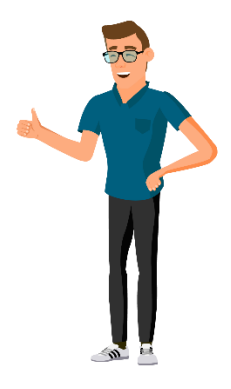

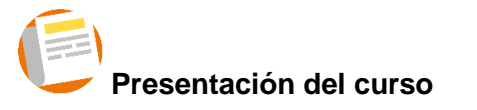

La gestión de la identidad digital es fundamental para la comunicación científica y académica porque facilita y destaca la efectiva autoría de las publicaciones, optimiza las métricas del investigador, es decir, la medición de lo que ha publicado y cómo impacta en la comunidad; genera mayor visibilidad en las redes sociales científicas, las bases de datos, las comunidades de investigación y las académicas. El interés por la visibilidad está relacionado con la necesidad de obtener financiación para la investigación, el posicionamiento de las universidades en los *ranking* internacionales, la reputación del investigador y su aporte a la generación de conocimiento.

Ello se logra por medio de los identificadores de autor, las redes sociales científicoacadémicas, los indicadores bibliométricos y las métricas alternativas. Elementos que abordarán y aprenderán en este curso.

Es importante anotar que de la identidad digital se derivan dos conceptos: **visibilidad científica y visibilidad académica**, esto es, la imagen y el posicionamiento del autor en la Web y, de sus producciones enfocadas en la investigación y la docencia.

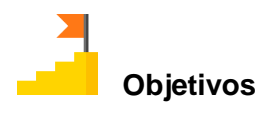

- Comprender el concepto de identidad digital y su importancia para el fortalecimiento de la visibilidad académica y el reconocimiento científico.
- Identificar la utilidad de la identidad digital y su aplicabilidad a través de las plataformas digitales como Open Researcher and Contributor ID (ORCID), ResearchGate, Google Scholar y Scopus Author Identifier.

• Realizar el proceso de evaluación propuesto en el curso para consolidar los aprendizajes y su aplicabilidad en el campo de la investigación, la producción científica.

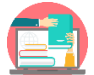

# **Habilidades a desarrollar con el curso**

- Identificar el concepto de perfil académico, visibilidad científica y normalización del nombre de autor.
- Aplicar la normalización del nombre de autor en el perfil académico.
- Comprender las nociones básicas de bibliometría y métricas alternativas.
- Crear o ajustar el perfil académico en Open Researcher and Contributor ID (ORCID), Scopus Author ID, ResearchGate y Google Scholar.

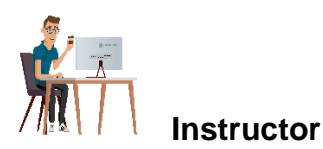

Cristian Camilo González Carmona, Bibliotecólogo de la Universidad de Antioquia, Medellín, Colombia. Cuenta con más de 7 años de experiencia como formador de usuarios en bibliotecas, promotor de lectura y gestor cultural. Tiene habilidad para el diseño y la ejecución de programas de alfabetización informacional y alfabetización científica, gestión de recursos de información, investigación e innovación educativa. Actualmente estudia Desarrollo de *software* y trabaja como bibliotecólogo en la Universidad Nacional de Colombia Sede Medellín.

Enlace al perfil de ORCID del instructor<https://orcid.org/0000-0003-1160-665X>

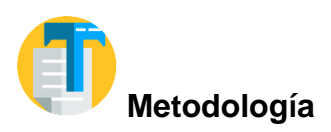

El curso está estructurado en 5 semanas, en la semana 1 se enuncian las generalidades del curso. En la semana 2 se desarrolla el concepto de identidad digital y se presentan ejemplos de algunos perfiles académicos. En la semana 3 se define ORCID y se explica cómo hacer el registro de un nuevo perfil. En la semana 4 se aborda la red social científica ResearchGate y se plantean las diferencias con ORCID, entre otras particularidades. La semana 5 se centra en las plataformas Google Scholar y Scopus, dando a conocer las diferencias con otros identificadores.

El proceso de evaluación del curso se realiza a partir de cuestionarios específicos para cada unidad, por ejemplo, antes de iniciar la semana 1 se encuentra el cuestionario de presaberes y, con base en el desarrollo de los contenidos se han dispuesto 4 cuestionarios de práctica (de carácter formativo), **2 cuestionarios finales y 2 rúbricas de evaluación (de carácter sumativo),** que por una parte, evidencian la apropiación de los temas tratados, y de otro lado, garantizan la **obtención de la certificación del curso**, puntualmente, con **la aprobación de los cuestionarios sumativos**.

En cuanto a los contenidos del curso, en correspondencia con las políticas de accesibilidad y en coherencia con los diferentes estilos que propician los aprendizajes están integrados a través del uso de formatos audiovisuales y organizadores gráficos.

Por último, la metodología que se establece para el curso promueve un estudiante activo que no solo revisa de manera frecuente los contenidos, sino que además los apropia, los analiza y los aplica en el contexto de su producción académica, científica, investigativa y formativa.

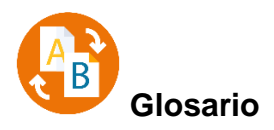

**Alfabetización científica (universitaria):** "es el proceso de enseñanza y aprendizaje que busca que los diferentes directivos y niveles de investigadores (o estudiantes, según el alcance) adquieran los conocimientos, las habilidades y las actitudes (competencias) que les posibiliten difundir y divulgar su quehacer científico y de innovación, utilizando de manera eficiente y eficaz, crítica y ética, distintos canales, formatos y/o herramientas (formales - informales, tradicionales - actuales, físicos - digitales/Web 2.0) para lograr así una mayor visibilidad científica local, nacional o internacional de sus procesos y desarrollos investigativos y de su producción (publicaciones, contenidos, entre otros)" (Uribe-Tirado, 2015).

**Altmetría,** *altmetrics***, métricas alternativas:** "es el estudio y la toma de decisiones en la actividad científica y académica, a partir de la creación y análisis de nuevos indicadores y fuentes de información y medición, basados especialmente en la Web social, que considera el uso (acceso y descarga), la evaluación por pares (opinión de especialistas e interesados), las citaciones, las interacciones y las recomendaciones (almacenamiento, *links*, favoritos, conversaciones y comentarios) de diferentes publicaciones y contenidos tanto por canales, formatos y/o herramientas formales-informales, tradicionales-actuales, físicos-digitales" (Uribe-Tirado y Alhuay-Quispe, 2017).

**Ambiguo:** "se aplica a lo que puede admitir más de una interpretación y, por tanto, carece de precisión" (Moliner, 2000).

**API:** "es el acrónimo en inglés de interfaz de programación de aplicaciones, un *software* intermediario que permite que las aplicaciones se comuniquen entre sí" (MuleSoft, 2022).

**Atribuir:** "considerar a cierta persona o cierta cosa como autor causante de lo que se expresa, por ejemplo, se atribuye esa novela a Cervantes" (Moliner, 2000).

**Bibliometría:** "aplicación de métodos estadísticos y matemáticos dispuestos para definir los procesos de comunicación escrita y la naturaleza y el desarrollo de las disciplinas científicas, mediante el recuento y el análisis de las distintas facetas de dicha comunicación" (Pritchard, 1969).

**BibTeX:** "es una herramienta y un formato de archivo que se utiliza para describir y procesar las listas de referencias, principalmente junto con documentos LaTeX" (BibTeX, 2022).

*Citations* **(citas):** "puede averiguar cuántas citas está recibiendo sus publicaciones en ResearchGate, dónde fueron citadas y por quién. Siempre que sea posible, también podrá ver exactamente lo que se dijo sobre su investigación y ver la cita en contexto en la publicación donde se citó" (ResearchGate, 2022).

**Desambiguación del nombre de autor:** proceso de unificación del nombre de autor mediante el uso de identificadores persistentes o códigos de autor. Se usan plataformas como ORCID y Scopus Author Identifier. El objetivo es eliminar la ambigüedad en el nombre causada por la homonimia, variantes en la forma del nombre y traducciones a otras lenguas.

**Desambiguar:** "eliminar la ambigüedad en una palabra o frase" (Moliner, 2000).

**Google Scholar:** "proporciona una forma sencilla de buscar ampliamente literatura académica. Desde un solo lugar puede buscar en muchas disciplinas y fuentes: artículos, tesis, libros, resúmenes y opiniones judiciales, editoriales académicas, sociedades profesionales, repositorios en línea, universidades y otros sitios web. Google Scholar lo ayuda a encontrar trabajos relevantes en todo el mundo de la investigación académica" (Google Scholar, 2022).

**Homogéneo:** "es un adjetivo aplicado a un conjunto de cosas del mismo género o que son semejantes" (Moliner, 2000).

**Homónimo:** es una palabra que se escribe igual a otra, pero su significado es diferente, por ejemplo, vino es una bebida alcohólica, diferente a la palabra vino, que se refiere al verbo venir.

**Identidad digital:** "es todo lo que se manifiesta en el ciberespacio e incluye tanto sus actuaciones como la forma en la que lo perciben los demás en la red. La identidad se crea conforme va actuando dentro del espacio digital. Todas sus acciones constituyen parte de su identidad, así como sus omisiones o todo lo que deja de hacer. Cuando se encuentra conformando su identidad digital es muy importante saber que esta es lo que se es para los demás, es decir, lo que el ciberespacio indica que es para los demás.

También constituye todos los datos como imágenes que sube, los comentarios que escribe, los clics sobre los enlaces que navega, el contexto donde interactúa y el lugar donde están accesibles sus datos identifican y conforman su perfil digital. La gestión de la identidad digital es una nueva habilidad que debe desarrollar la ciudadanía dentro de sus competencias personales" (Aparici y Osuna-Acedo, 2013).

**Identidad digital del investigador o perfil académico:** "cabe definir la identidad digital como el resultado del esfuerzo consciente que realiza el investigador por y para ser identificado y reconocido en un contexto digital, distinguiéndose del conjunto de investigadores a través de la normalización, con el uso de identificadores y la difusión de resultados de investigación en redes y plataformas de diversa naturaleza" (Fernández-Marcial y González-Solar, 2015).

**Índice i10 de Google Scholar:** "recoge las publicaciones que se han citado al menos 10 veces" (Google Scholar, 2022).

**Índice H o de Hirsch:** "es una métrica propuesta por Jorge Hirsch, investigador de Física de la Universidad de California en 2005, con el objetivo de medir la distribución de las citas que han recibido los trabajos científicos de un investigador. Se trata de un balance entre el número de citas que recibe un investigador y el número de publicaciones que ha realizado a lo largo de su carrera, es decir, una media entre cantidad y calidad. Un investigador tendrá, por ejemplo, un índice H de 20 si tiene al menos 20 publicaciones que haya recibido al menos 20 citas cada una. Su simplicidad y la facilidad para calcularlo ha hecho que tenga una gran aceptación y se esté utilizando en los sistemas de evaluación de la investigación. Se puede aplicar tanto a autores como a revistas.

Hay que tener en cuenta que su valor dependerá del tamaño del área científica del autor y del número de publicaciones. En áreas grandes como Biología, Medicina, Química, etc., se dan valores más altos que en otras áreas como Geografía, Sociología, Derecho, etc." (Biblioteca de la Universidad de Extremadura, s.f.).

**Indización documental:** "es el proceso mediante el cual es posible clasificar los documentos, los textos y demás, empleando para ello un vocabulario controlado (términos clave que retratan a la perfección la temática del escrito), resúmenes y análisis. Se trata del conjunto de datos importantes que facilitan la búsqueda o el resguardo de un texto específico, que normalmente, ha sido publicado. Se distingue por ser empleada más seguido en el ámbito científico, por lo que se prefiere dividirlos de acuerdo con los siguientes fragmentos de información: nombre del autor, título de la publicación, año, casa editorial, país, al igual que el nombre del recurso que lo contiene (periódicos, revistas), si existe" (ConceptoDefinición, 2019).

*Mentions* **(menciones):** "es una instancia en la que el elemento de investigación se menciona, se comenta o se vincula en línea, en sitios fuera de ResearchGate. Esto incluye menciones de la investigación en Twitter, Wikipedia y otros sitios web, como sitios de noticias y *blogs*" (ResearchGate, 2022).

**Métricas tradicionales**: "lo que hoy se conoce como el sistema de medición tradicional de la calidad científica data desde 1955, este se basa en el factor de impacto, que toma forma a partir de la opinión de expertos, con el fin de asegurar la calidad de los artículos de investigación. Al ser un sistema de medición cuantitativo permite ser exacto en cuanto al número de citas; sin embargo, no toma en consideración otros factores como el impacto social de la publicación, la calidad del artículo o la relación individual artículoinvestigador" (Puerto, 2020).

**ORCID:** "Open Researcher and Contributor ID es una organización global sin fines de lucro sostenida por las tarifas de las organizaciones miembros. Es una comunidad construida y gobernada por una junta directiva con amplia representación de las partes interesadas. Es apoyado por un dedicado y conocedor personal profesional" (ORCID, 2022).

**Perfil de Google Scholar:** "proporciona una forma sencilla para que los autores muestren sus publicaciones académicas. Se puede verificar quién está citando sus artículos, graficar citas a lo largo del tiempo y calcular varias métricas de citas. También puede hacer que su perfil sea público, de modo que pueda aparecer en los resultados de Google Scholar cuando las personas busquen su nombre. Lo mejor de todo es que es rápido de configurar y fácil de mantener, incluso si ha escrito cientos de artículos e incluso si varios académicos diferentes comparten su nombre. Puede agregar grupos de artículos relacionados, no solo un artículo a la vez, y sus métricas de citas se calculan y actualizan automáticamente a medida que Google Scholar encuentra nuevas citas de su trabajo en la Web. Se puede elegir que su lista de artículos se actualice automáticamente o actualizar manualmente sus artículos en cualquier momento" (Google Scholar, 2022).

*Reads* **(lecturas):** "permite averiguar cuántas lecturas está recibiendo sus artículos de investigación, cuáles están recibiendo la mayor cantidad de lecturas, de qué instituciones y países provienen sus lecturas" (ResearchGate, 2022).

*Recommendations* **(recomendaciones):** "brindan una forma de ver la influencia de su trabajo al mostrarle con qué frecuencia otros han recomendado su investigación a su red" (ResearchGate, 2022).

**Redes sociales científicas:** "permiten a los investigadores de todo el mundo relacionarse e intercambiar información sobre sus campos de investigación. Entre los beneficios del uso de estas herramientas se encuentra establecer redes de contactos con otros especialistas y formar parte de un grupo de investigadores con perfil similar; publicar contenidos científicos y obtener mayor difusión, visibilidad e impacto de los trabajos científicos; acceder a información actualizada sobre un área determinada. Tres de las más destacadas son: Academia, ResearchGate y Mendeley" (Biblioteca Universidad de la Laguna, 2022).

**Reputación científica:** "este concepto conecta con el de identidad digital. Puede ser definida como el prestigio de un investigador obtenido gracias a la calidad e impacto de sus resultados de investigación. Las tecnologías de la información están condicionando este concepto, así es posible hablar de reputación digital *online* o e-reputación, siendo su contrapartida la reputación *offline*" (Fernández-Marcial y González-Solar, 2015).

**ResearchGate: "**es una red social científica donde los investigadores pueden compartir trabajos de investigación y descubrir trabajos que les puedan resultar interesantes, conectarse con colegas, discutir investigaciones, y por supuesto, crear sus propias páginas de perfil" (Holmberg, 2016).

**Research interest (interés de investigación):** "cuando los investigadores leen, recomiendan o citan un artículo de investigación su interés de investigación aumenta. Según sus datos y los comentarios de los científicos decide centrarse en estas interacciones para reflejar el ciclo de vida del creciente interés de un científico en una investigación. Primero, un investigador accede a un elemento de investigación, si le parece interesante, puede leer el texto completo (si está disponible). Si le gusta lo que lee, puede recomendarlo, y si el trabajo es realmente relevante, podría citarlo en su propia investigación" (ResearchGate, 2022).

**Scopus:** "combina de manera única una base de datos de citas y resúmenes completa y seleccionada por expertos con datos enriquecidos y literatura académica vinculada en una amplia variedad de disciplinas. Encuentra rápidamente investigaciones relevantes y autorizadas, identifica expertos y brinda acceso a datos, métricas y herramientas analíticas confiables" (Scopus, 2022).

**Scopus Author Identifier:** "algunos autores tienen nombres similares o sus nombres pueden aparecer de manera diferente en varias publicaciones. El identificador de autor de Scopus distingue entre nombres similares, asignando a cada autor en Scopus un número único y agrupando todos los documentos escritos por este autor" (Scopus, 2022).

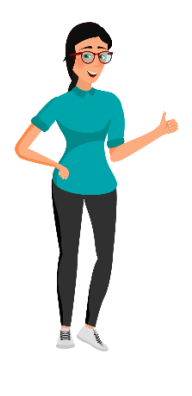

Estimados participantes:

Muy bien, han llegado al final de la Semana 1, se espera que esta introducción al tema de la identidad digital sea de gran utilidad. Ahora, pueden seguir con la lectura de los contenidos de la Semana 2.

**¡Continúen!**

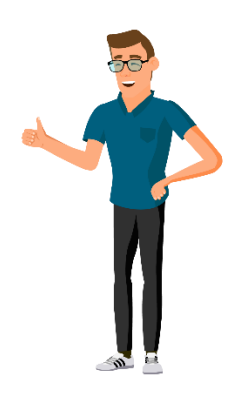

# **Semana 2. Identidad digital**

**Bienvenida** 

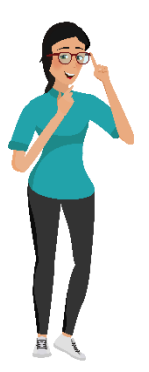

Estimados participantes:

Bienvenidos a la Semana 2, en la que apropiarán los conceptos de identidad digital, perfil académico y visibilidad científica, además conocerán la importancia de la gestión de la identidad digital en el contexto científico, en las plataformas tecnológicas y en los identificadores de autor, estableciendo las diferencias entre estos.

**¡Inicien!**

# **Generalidades de la identidad digital**

### **¿Qué es la identidad digital?**

Se define como:

Todo lo que se manifesta en el ciberespacio e incluye tanto sus actuaciones como la forma en la que lo perciben los demás en la red. La identidad se crea conforme va actuando dentro del espacio digital.

Todas sus acciones constituyen parte de su identidad, así como sus omisiones o todo lo que deja de hacer.

Todos los datos como imágenes que sube, los comentarios que escribe, los clics sobre los enlaces que navega, el contexto donde interactúa y el lugar donde están accesibles sus datos identifican y conforman su perfil digital (Aparici y Osuna-Acedo, 2013).

La identidad digital se crea de manera consciente o inconsciente, basta con usar la red donde en cada momento se está construyendo la **imagen** de sí mismo en el ciberespacio. De manera que gestionar la identidad digital tiene impacto en el ámbito familiar, laboral y académico.

Los temas que consulta en la red definen su identidad digital, así mismo, el contenido que comparte implica responsabilidad debido al impacto que este tiene en los demás, en este caso se hace referencia a la creación de contenidos científico-académicos.

#### **¿Para qué sirve la identidad digital?**

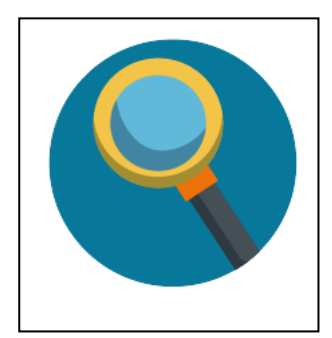

Para alcanzar visibilidad, reconocimiento, reputación, financiación y todo lo que ello implica en la imagen y trayectoria profesional. En el momento en que el investigador hace visible su producción académica e investigativa a través de la gestión adecuada de su identidad digital recibe reconocimiento por parte del gremio, que se evidencia en mayores citas y mejores indicadores de producción.

Como resultado su reputación crece favoreciendo su posibilidad de asumir roles de lector experto, de par evaluador, de asesor académico, participar en ponencias, ser docente, integrar proyectos de investigación, obtener financiación, entre otros tantos roles que puede desempeñar. En consecuencia, el profesional e investigador y el grupo de investigación e institución al que se encuentre vinculado se benefician.

#### **¿Qué es la normalización del nombre de autor?**

Recuerde la manera en que se dirigen a usted en distintos contextos, por ejemplo, en el núcleo familiar en el que tiene una relación cercana es posible que le hayan asignado un sobrenombre de cariño o lo llamen por su segundo nombre. En el trabajo, según la cercanía con sus pares, podría adoptar un sobrenombre que lo describa. En el caso de la escuela sus compañeros de clase y profesores le darán algún apodo o lo llamarán por su apellido, según sea el caso.

Con lo anterior se pretende hacer evidentes las distintas formas del nombre con que se le reconoce según las esferas sociales en que interactúa; desde el punto de vista científico y académico ocurren situaciones similares, los investigadores publican bajo diversos nombres en razón a las condiciones del editor, universidad o base de datos, incluso por desconocimiento sobre el tema, los mismos autores eligen publicar con diferentes nombres. Esto conlleva a confundir los nombres que el autor asume en sus publicaciones, lo que dificulta la autoría de sus obras, el cálculo de las métricas y en general, el reconocimiento unificado de su nombre, de manera que la normalización del nombre de autor resuelve este problema.

La normalización del nombre se puede ejemplificar con el pasaporte, cuando una persona viaja por el mundo siempre se le exige este documento, allí aparecen datos básicos como el nombre, el apellido, el código, la nacionalidad, etc. El pasaporte es único y por medio de este le identifican internacionalmente, no es posible tener pasaportes con distintos nombres porque el sistema lo impide. De manera similar, no es pertinente tener diferentes nombres dentro de las herramientas que posibilitan difundir la producción científico-académica del autor, de ahí la importancia y la necesidad de la normalización.

**La normalización del nombre de autor** es un proceso de unificación de los diferentes nombres que el autor ha asumido en sus publicaciones. Tiene en cuenta la manera en que las bases de datos científicas, revistas científicas y editores determinan su nombre de autor. Su función es homologar las diversas formas en el nombre con el que una persona ha publicado a lo largo de su trayectoria académica y científica, con el propósito de garantizar la correcta atribución de las publicaciones y mejorar el índice h, conteo de citas, índice i5, número de lecturas, de descargas, de visualizaciones, de comentarios, en resumen, las métricas del investigador.

Por ejemplo, los jóvenes investigadores tienen la ventaja de normalizar su nombre antes de empezar a publicar sus investigaciones, gracias a todo lo enunciado anteriormente. Por tanto, es necesario destacar que los autores realizan esfuerzos por mantener la homogeneidad en su nombre al publicar y se preocupan por hacerse visibles, en esta medida la normalización del nombre apunta a ello; sin embargo, encuentran barreras en las políticas de las editoriales, frente a esta situación el autor debe exigir el uso de su nombre normalizado.

### **Recomendaciones para la normalización de su nombre de autor**

- Utilice una única forma de nombre de autor con la cual firmará sus publicaciones.
- En caso de tener dos apellidos puede optar por unirlos con un quion, luego escriba sus nombres separados por coma, por ejemplo, **González-Carmona, Cristian Camilo.**
- La unión de los apellidos por medio de un quion es necesario para que las bases de datos identifiquen los dos apellidos como una unidad de sentido, es decir, un solo

concepto. De lo contrario podría fragmentar el apellido, lo que aumenta las variantes en el nombre.

- Puede usar solo un apellido y un nombre, por ejemplo, **González, Cristian.**
- Podría usar los dos apellidos, el primer nombre y la abreviatura del segundo, por ejemplo, **González-Carmona, Cristian C.**

A continuación se ilustra la manera en que es posible normalizar un nombre de autor.

**Primer nombre primer apellido** (**Gloria Ríos**)

**Primer nombre inicial del segundo nombre primer apellido** (**Gloria P. Ríos**)

**Primer nombre primer apellido**-**segundo apellido** (**Gloria Ríos**-**Atehortúa**)

**Primer nombre segundo nombre primer apellido-segundo apellido** (**Gloria Piedad Ríos**-**Atehortúa**)

**Nombre primer apellido con partículas**-**segundo apellido** (**Héctor De-la-Cruz**-**Morales**) (Universidad Nacional de Colombia, s.f.).

En la tabla se ejemplifica las posibles maneras en que los nombres de autor son indizados en las bases de datos científicas.

#### **Tabla 1**

*Nombres de autor indizados*

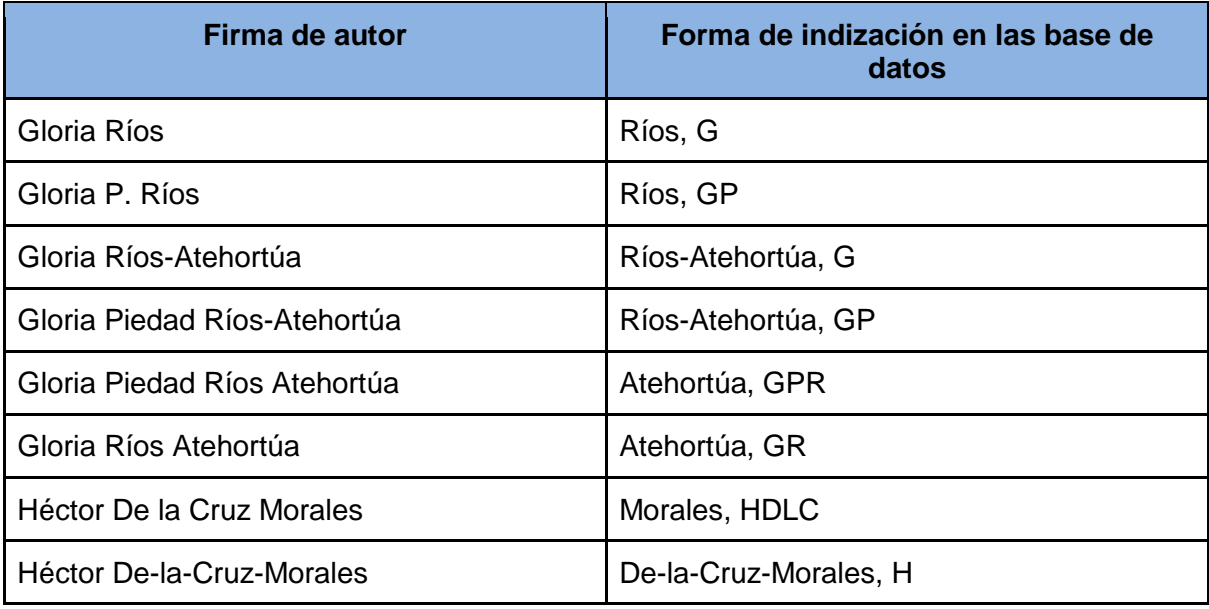

Como se observa en la tabla, en el caso de la investigadora Gloria Piedad Ríos Atehortúa, su nombre de autor indizado es Atehortúa, GPR. Lo que la base de datos asumió como nombres los representó con las iniciales GPR. Esto genera confusión en la atribución de la publicación; sin embargo, cuando decidió publicar bajo la forma de Gloria Piedad Ríos-Atehortúa, la base de datos interpretó correctamente los dos apellidos Ríos-Atehortúa y sus nombres los indicó con las iniciales GP.

Con respecto a la variedad de nombres de autor con los cuales un investigador ha publicado, cabe recordar que ORCID permite decidir la forma de normalización e incluir las diversas formas de autor dentro del perfil académico. Por esta razón, los investigadores de larga trayectoria deben estar atentos a que su trabajo sea correctamente atribuido para que las métricas sean confiables.

# **Identidad digital del autor en el entorno científico-académico**

La identidad digital es un concepto amplio que aplica a cualquier persona que acceda a la red; para el investigador su perfil académico es determinante para su proyección profesional.

El perfil académico está estrechamente relacionado con las redes sociales científicas como ResearchGate, así mismo, con plataformas que proveen identificadores permanentes como Open Researcher and Contributor ID, conocido como ORCID y Scopus Author Identifier. En esa misma línea, las plataformas como Google Scholar ofrecen herramientas de bibliometría y altmetría, que miden la actividad científica con base en la Web social, el nivel de uso y descarga, y las opiniones e interacciones.

Lo anterior permite elaborar su perfil académico y medir su reputación, producción e impacto de sus publicaciones, relacionamiento y posicionamiento.

El perfil académico se crea de manera intencionada y organizada, refleja la producción científica, académica, profesional y la forma en que un individuo, grupo o institución impactan el entorno científico. En otras palabras:

> Cabe definir la identidad digital como el resultado del esfuerzo consciente que realiza el investigador por y para ser identificado y reconocido en un contexto digital, distinguiéndose del conjunto de investigadores a través de la normalización, con el uso de identificadores, y la difusión de resultados de investigación en redes y plataformas de diversa naturaleza (Fernández-Marcial y González-Solar, 2015).

# **Importancia del perfil académico**

La adecuada gestión del perfil académico determina la reputación científica en la red. Para los nuevos investigadores resulta esencial y estratégico ser visibles, es decir, tener presencia en las redes académicas. En el caso de los investigadores de media y larga trayectoria es imprescindible realizar el proceso de normalización del nombre de autor que apunte a la unificación de las variantes con las cuales ha publicado y compilarlo. Con lo anterior, se pretende corregir los problemas de homonimia y facilitar la correcta atribución de las publicaciones.

### **Identificadores de autor**

Según (Lorenzo-Escolar y Pastor-Ruiz, 2012), el identificador de autor se entiende como un "código con forma numérica o alfanumérica que se asigna a un autor para identificar de forma inequívoca su producción científica, con independencia de cómo firma o en qué institución trabaja".

Los identificadores más representativos son: Open Researcher and Contributor ID (ORCID) y Scopus Author Identifier. Ambos servicios son gratuitos y almacenan los datos de las publicaciones de los autores, experiencia laboral, estudios, afiliación institucional, subvenciones, grupos de investigación, redes sociales académicas, país, entre otros datos asociados al autor. Algunas diferencias entre estos identificadores son:

# **Tabla 2**

*Diferencias entre ORCID y Scopus Author Identifier*

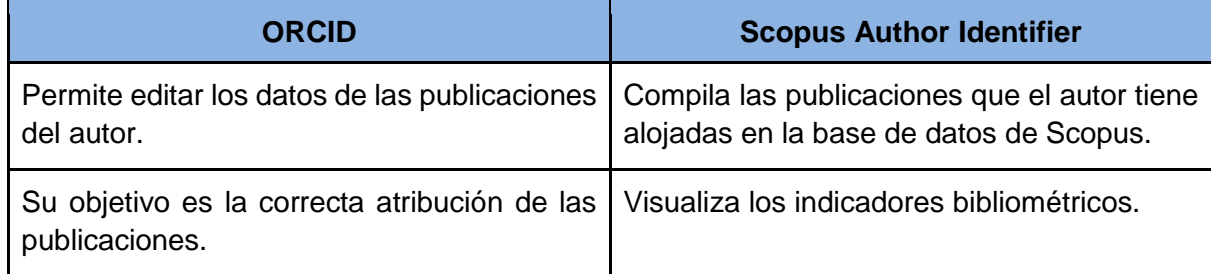

# **Visibilidad científica**

La producción científica debe obedecer a criterios de calidad en sus publicaciones como parte del proceso de comunicación. Esta se entiende como el uso, la difusión y la divulgación de la información a través de canales formales e informales. Según Uribe-Tirado (2015) la visibilidad científica es:

> [...] el nivel de reconocimiento a nivel local, nacional o internacional, frente a las comunidades científicas, las instituciones de promoción y medición de la ciencia, las entidades gubernamentales y de políticas públicas, los medios de comunicación masivos o alternativos, las empresas con y sin ánimo de lucro, las organizaciones sociales y ONG, y la sociedad en general, que tiene una universidad, centro-grupo de investigación y/o sus diferentes niveles de investigadores (o estudiantes, según el alcance) por su quehacer científico y de innovación (extensión productiva o social) gracias a la difusión y divulgación de sus procesos, desarrollos investigativos, producción académica (publicaciones, contenidos, otros) y su medición, tanto por

canales, formatos y/o herramientas formales - informales, tradicionales actuales, físicas - digitales/web 2.0.

#### **Ejemplos de perfiles académicos**

Se presentan los perfiles de 3 profesores de la Universidad Nacional de Colombia con formación en diferentes áreas del conocimiento -Ingeniería, Área de la Salud y Arquitectura- en las plataformas ORCID, Scopus Author Identifier, ResearchGate y Google Scholar.

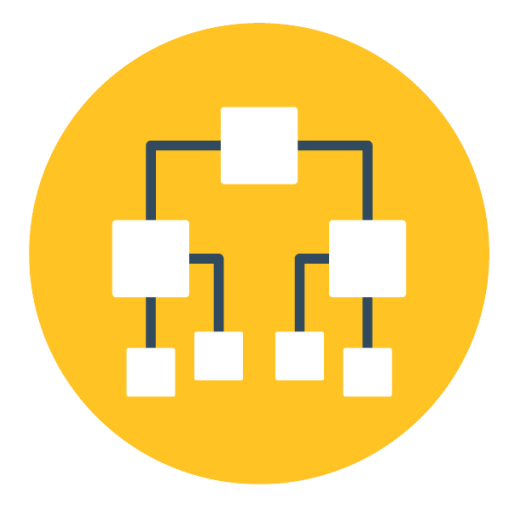

#### **Perfil de ORCID**

**Profesor Dr. John W. Branch**

**<https://orcid.org/0000-0002-0378-028X>**

Se presenta el perfil de ORCID (Open Researcher and Contributor ID) del profesor de la Universidad Nacional de Colombia Sede Medellín John W. Branch, en este su nombre de autor normalizado es Branch, John W. y su nombre de registro civil es John William Branch Bedoya. Cabe señalar que el investigador ha publicado con distintas variantes de su nombre que se notan en la sección *Also known as* Branch Bedoya, Jhon William, etc.

Su identificador de autor en la parte izquierda sirve para enlazar el perfil con plataformas como Scopus Author Identifier y, es fundamental usar el identificador de autor en todas las publicaciones futuras.

En el perfil académico se evidencian enlaces a su *curriculum vitae* en la plataforma CvLAC Curriculum Vitae Latinoamérica y El Caribe y al identificador Scopus Author ID. Su biografía describe sus estudios, trayectoria académica, lugar de trabajo, premios, distinciones y afiliaciones a sociedades científicas.

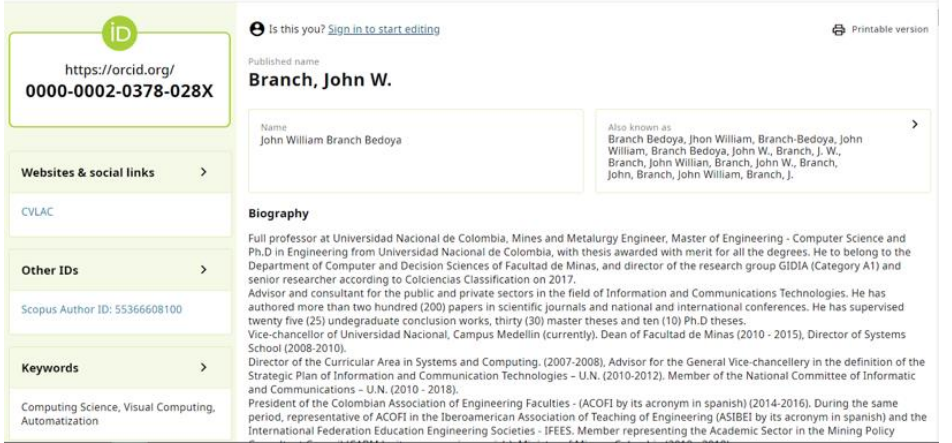

En la sección *Countries* se visualiza Colombia como país de residencia del investigador. Este aspecto es importante porque ayuda a diferenciar a una persona de otra.

En el apartado *Employment* se registra la institución a la que está afiliado el investigador, es decir, la Universidad Nacional de Colombia Sede Medellín.

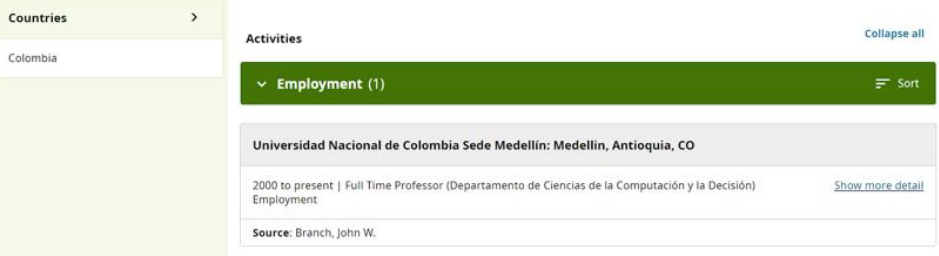

Luego, se puede apreciar el registro de los niveles educativos. El profesor ha ingresado sus estudios de pregrado en Ingeniería de Minas y Materiales, de Maestría en Ciencia de la Computación y de Ph. D. en Ciencia de la Computación. Es importante recordar que se deben ingresar además los diplomados y otros cursos. La información completa de los estudios realizados es útil al momento de postular proyectos de investigación a las convocatorias de financiamiento porque ayudan a resaltar el perfil académico.

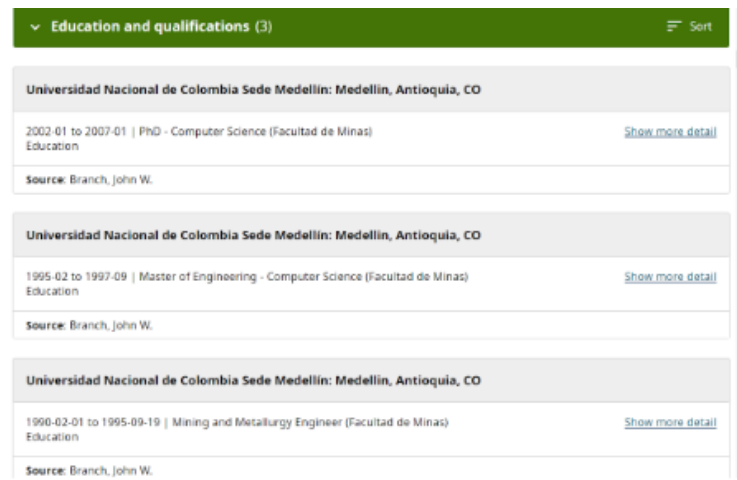

Ahora, en la sección de financiamiento se aprecian seis proyectos financiados, cinco de ellos por la Universidad Nacional de Colombia y uno por Colciencias. Esta información es valiosa porque da cuenta de la confiabilidad del investigador y con cuáles instituciones se ha relacionado en los proyectos de investigación, educación y producción.

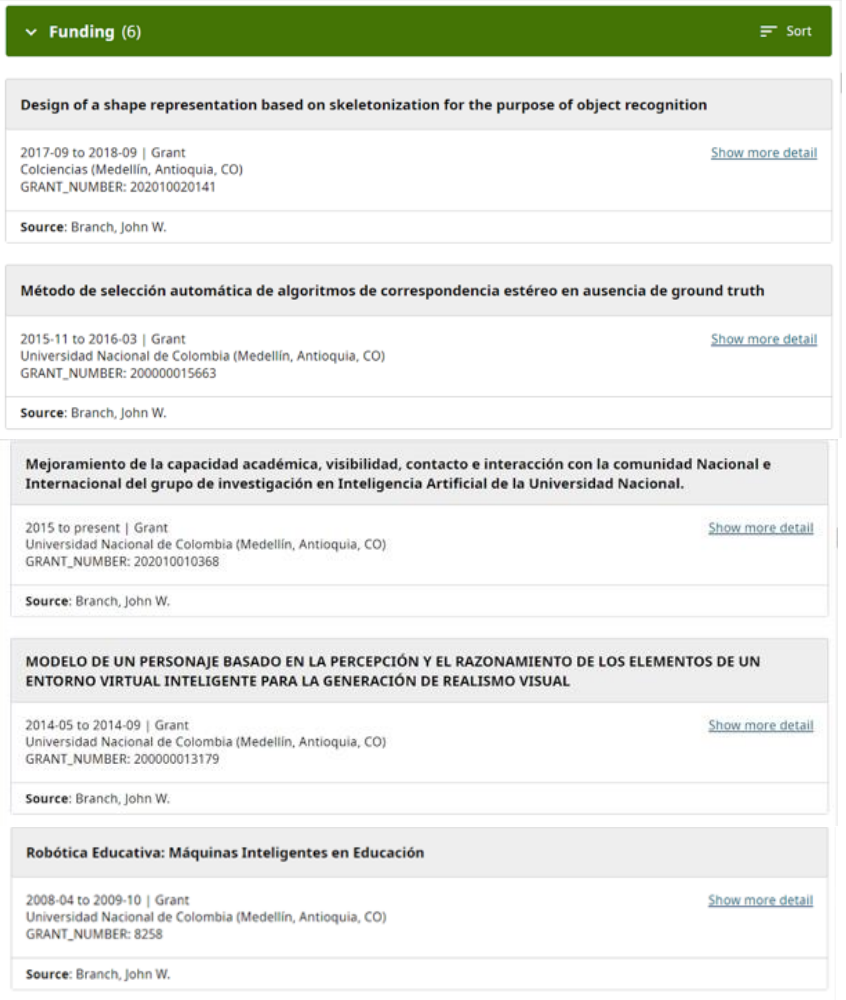

La última sección, trabajos, posee 83 publicaciones entre artículos de revista, libros, capítulos de libros y conferencias.

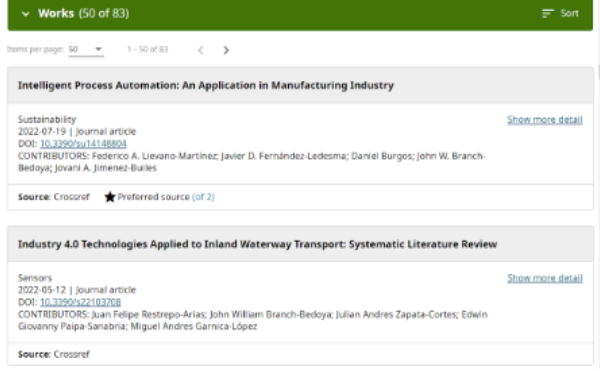

**Perfil de Scopus Author Identifier Profesor Dr. John W. Branch <https://www.scopus.com/authid/detail.uri?authorId=55366608100>**

Cabe recordar que los perfiles de Scopus Author Identifier se crean de forma automática en el momento en que un autor publica su investigación y la revista está indexada en la base de datos Scopus. En el perfil del profesor Branch se distingue su afiliación a la Universidad Nacional de Colombia, luego su identificador de Scopus Author Identifier y el enlace de su ORCID.

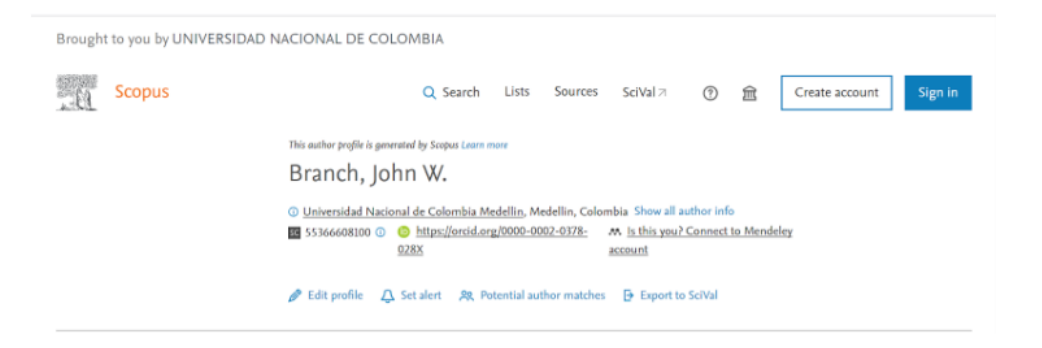

A continuación se muestran datos adicionales del perfil académico como las métricas de autor. En su perfil tiene 85 documentos en los que aparece como investigador principal o coautor, 354 citas recibidas que provienen de 322 documentos producidos por otros autores, así mismo, se presenta su índice h en 10 unidades. Cabe aclarar que el índice h que se muestra solo recoge la información de la base de datos Scopus, también se aprecia un gráfico que compara la publicación de documentos y sus citas desde el 2005 hasta el año vigente. En la parte derecha se señalan los temas más publicados por el autor entre el 2017 y el 2021.

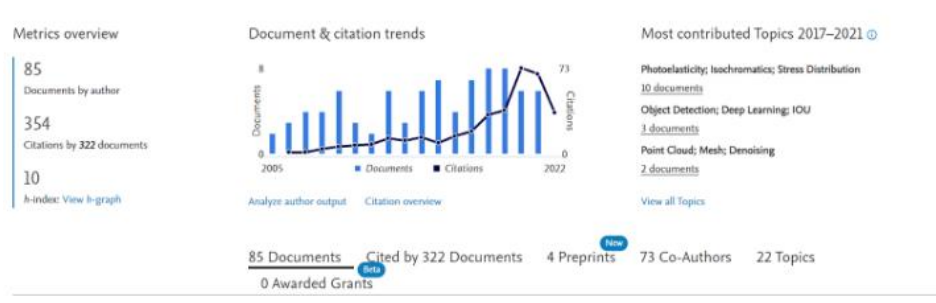

En la parte inferior se ordenan los documentos del autor en los que su contribución es la de autor principal o coautor, han sido ordenados por la cantidad de citas recibidas de mayor a menor. Su documento más citado en Scopus es **"Automatic hole-filling of triangular meshes using local radial basis function"**, este documento ha recibido 39 citas hasta el año 2022. En los *ítems* de la derecha se muestran los 322 documentos que han citado al profesor Brach, sus 4 *preprints* publicados, 73 coautores con quienes ha publicado, y finalmente los 22 temas en los cuales ha publicado.

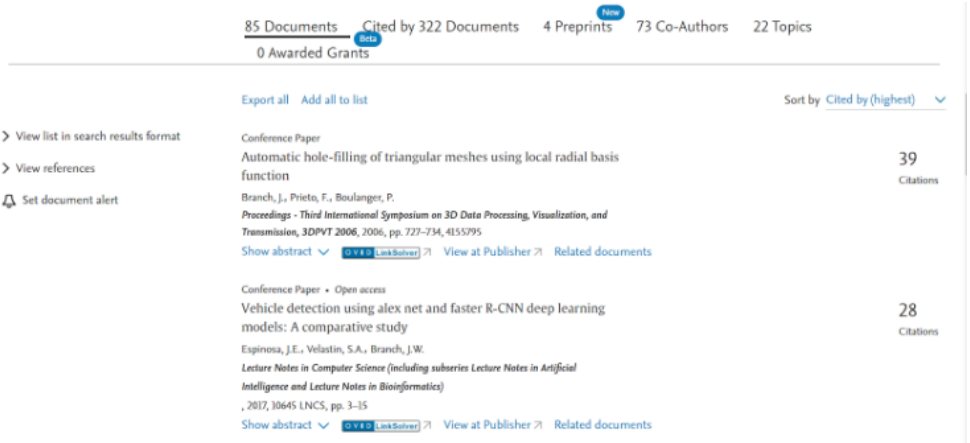

# **Perfil de ResearchGate**

**Profesor Dr. John W. Branch**

**<https://www.researchgate.net/profile/John-Branch-4>**

El perfil académico del profesor en ReserachGate muestra en la parte superior derecha los indicadores principales que ofrece la plataforma, el interés de investigación, las citas y el índice h.

El interés de investigación es una métrica alternativa que compila las lecturas, descargas, comentarios y recomendaciones de los documentos dentro de ResearGate, en el caso del profesor Branch su interés de investigación es 309.6; la cantidad de citas recibidas es de 327 y su índice h es 8. Es necesario resaltar que los cálculos en las métricas de autor son variables, debido a que cada plataforma toma en cuenta solo las publicaciones que el autor ha subido a cada una.

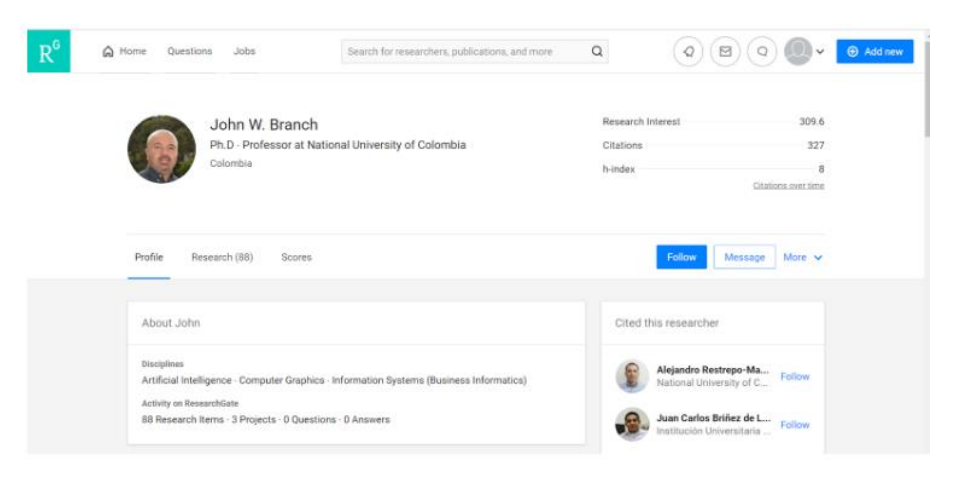

Abajo se muestra la sección *Citations over time* en donde se despliega un gráfico con las citas recibidas desde el 2016 hasta el año vigente. Se comparan los años con la cantidad de documentos publicados y las citas recibidas por año.

Luego, en la sección acerca de John, aparecen las disciplinas científicas en las cuales el profesor es experto, estas son: inteligencia artificial, gráficos de computadora y sistemas de información para la informática de negocios.

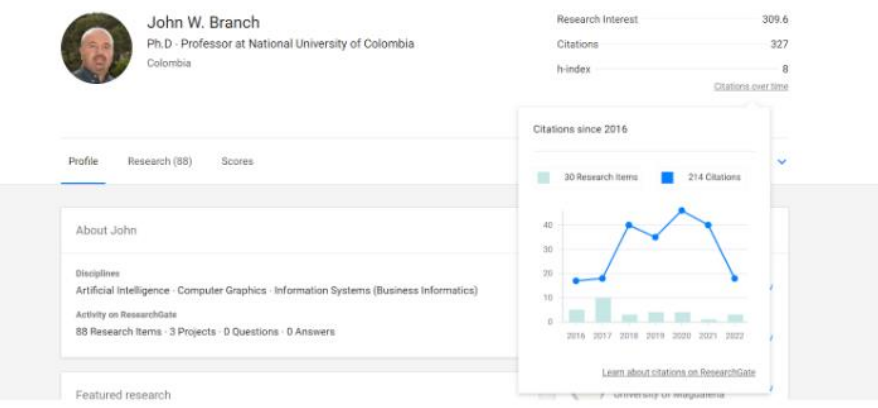

En la siguiente imagen se muestran las investigaciones subidas a la plataforma ResearchGate del profesor Branch, en total son 88 publicaciones entre ellas artículos, capítulos de libros, documentos de conferencias, datos de investigación, presentaciones, póster, *preprints* y de las cuales se puede acceder a 55 publicaciones con acceso completo. Estas últimas son publicaciones con acceso abierto y el profesor tiene los permisos necesarios para compartir su trabajo con acceso al texto completo.

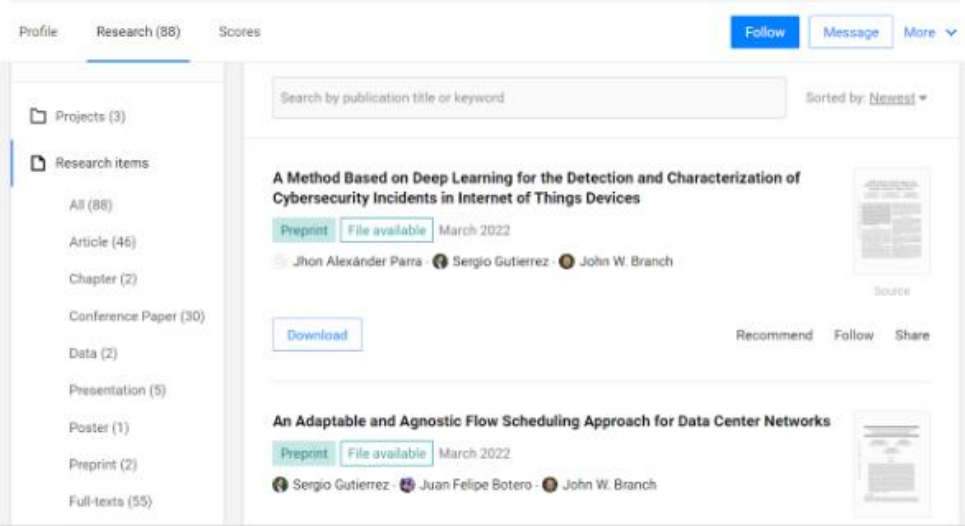

#### **Profesor Dr. John W. Branch**

#### **Perfil de Google Scholar**

# **<https://scholar.google.com/citations?user=9RAx-cEAAAAJ&hl=en>**

En el perfil de Google Scholar del profesor Branch se ve debajo de su nombre la afiliación institucional a la Universidad Nacional de Colombia y una etiqueta que identifica su trabajo en el área de las Tecnologías de la Información y la Comunicación (TIC). En la parte derecha aparecen las métricas de autor, 915 citas en total, índice h 15 e índice i10 32.

El índice h en Google Scholar recoge la mayoría de trabajos publicados por el autor debido a que Google cosecha la información de repositorios institucionales, revistas, universidades, Web social, entre otros. El índice i10 es un indicador propio de Google Scholar en el que se tiene en cuenta la totalidad de publicaciones que han tenido por lo menos 10 citas. Después aparece el gráfico que muestra el comportamiento de las citas recibidas desde el 2015 hasta el 2022.

Los artículos del profesor están ordenados en forma descendente, desde el trabajo más citado. El artículo **"Automatic hole-filling of triangular meshes using local radial basis function"** es el documento más citado del profesor Branch, con 61 citas recibidas hasta el año 2022.

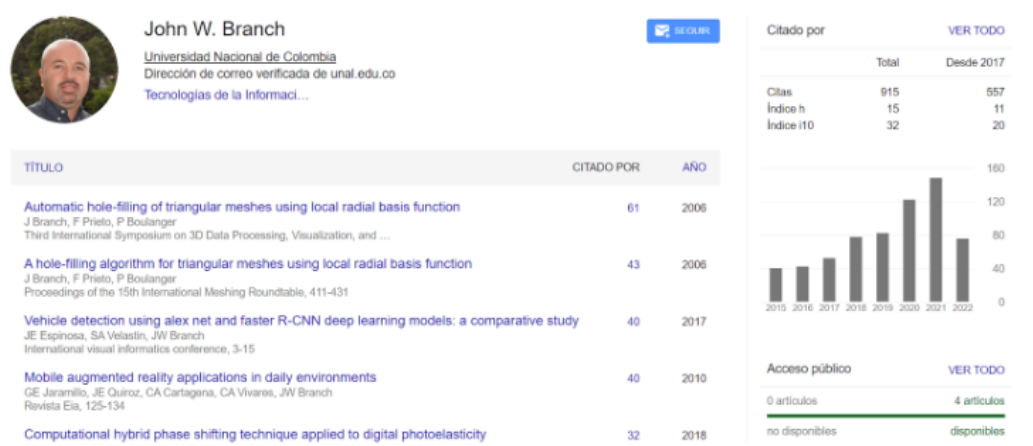

Algunos artículos pueden tener un asterisco (\*) lo que significa que tienen varias versiones. Por esta razón, Google Scholar unifica las citas recibidas de los artículos bajo una misma medición. Este es el caso del artículo (sic) Factores de innovación en marketing estratégico †un caso aplicado al sector del mueble hogar en itagãœi (antioquia).

Factores de innovación en marketing estratégico â€"un caso aplicado al sector delmueble hogar en itagãœi (antioquia) MD Arango Serna, JW Branch Bedoya, G Pérez-Ortega Dyna

 $16^{\star}$ 2008 Ahora bien, por qué ocurren las distintas versiones del artículo. Sucede que ha sido publicado en inglés y español, está alojado en distintas bases de datos y el título tiene errores de codificación de los caracteres especiales del español, por ejemplo, la diéresis y la tilde en la palabra Itagüí, también se da el caso de incluir el *preprint* y el artículo final en la revista. Esta práctica es común en las ciencias aplicadas como la Ingeniería, debido a los tiempos extensos que toman los editores en publicar, entre seis meses y un año, por ello, la información del documento tiende a desactualizarse. Con esto en mente los investigadores suelen publicar sus *preprints* en repositorios especializados con acceso abierto para acelerar el proceso de difusión.

En la siguiente imagen se muestran las variantes del artículo.

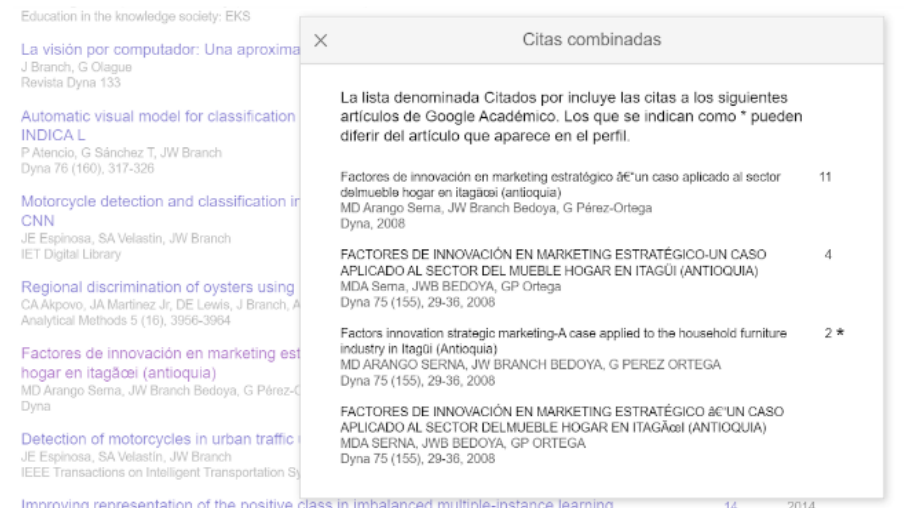

# **Dra. Ángela María Henao Castaño**

**Perfil de ORCID**

**<https://orcid.org/0000-0003-4203-0016>**

La Dra. Ángela María Henao Castaño es Enfermera, Especialista en Cuidado Crítico Adulto, Magíster en Educación y Doctora en Enfermería. Es docente de la Facultad de Enfermería de la Universidad Nacional de Colombia.

En su perfil de ORCID se nota que tiene asociado otro identificador de autor, Researcher ID, este pertenece a Web of Sciences (WOS) a través de una plataforma llamada Pubblons. Dentro de sus actividades académicas está la afiliación institucional a la Universidad Nacional de Colombia Sede Bogotá.

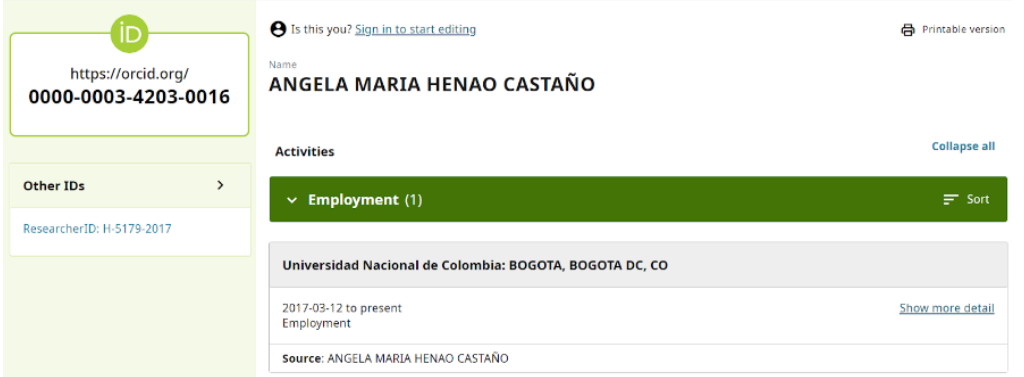

En su perfil de ORCID ha ingresado la información de sus estudios de doctorado y en sus trabajos se nota que hay 19 publicaciones.

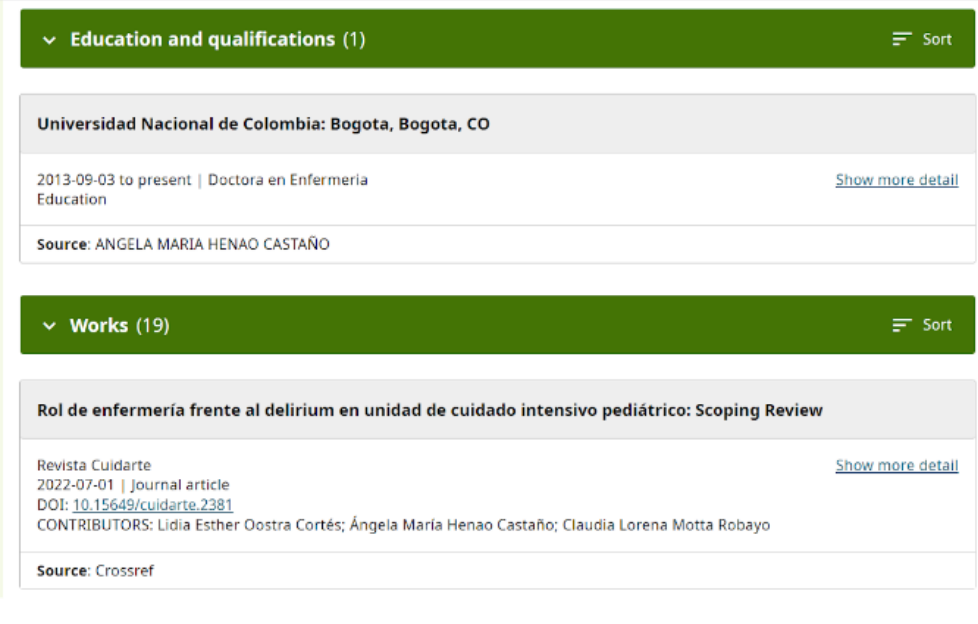

# **Dra. Ángela María Henao Castaño**

#### **Perfil de Scopus Author Identifier**

**<https://www.scopus.com/authid/detail.uri?authorId=56955721200>**

El perfil de la profesora en Scopus Author Identifier tiene problemas de codificación de los caracteres especiales del español, su nombre de autora en esa plataforma es Henao-Castaño, Angela M.ArÃa. Se aprecia que la letra ñ en su apellido Castaño no es correcta y la tilde en su nombre María, tampoco aparece bien. Estos problemas suceden porque las bases de datos suelen reconocer solo el alfabeto inglés y no reconocen algunos elementos de otras lenguas.

Por otro lado, se registra en su perfil la afiliación institucional a la Universidad Nacional de Colombia, se aprecia el código de autora en la plataforma; pero no tiene asociados los otros identificadores como ORCID y Researcher ID.

Sin embargo, es relevante mencionar que tiene 27 documentos indizados en Scopus, es decir, tiene más publicaciones en esta plataforma que las que ha ingresado en ORCID. Los temas en los cuales suele centrarse son la atención al final de la vida, las unidades de cuidados intensivos y el tratamiento de soporte vital, estos tópicos están relacionados con 6 documentos. Su índice h es 6 y ha recibido 27 citas en total.

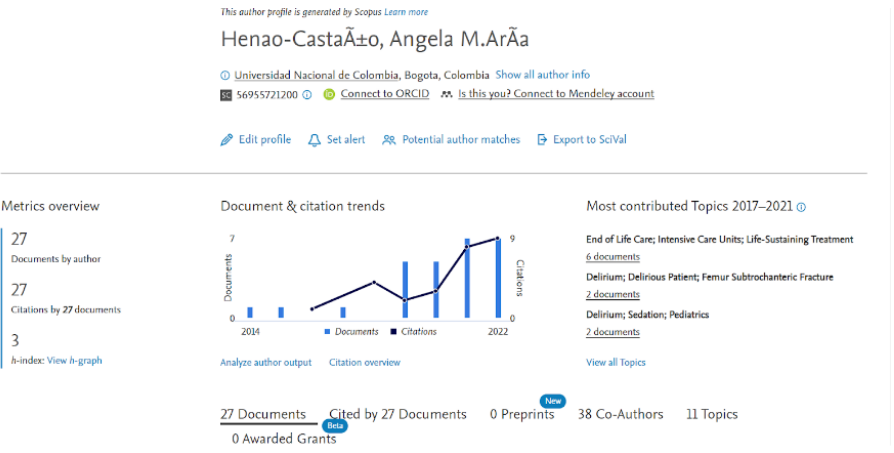

Su publicación más citada en Scopus es **"The experience of the nurse caring for families of patients at the end of life in the intensive care unit"** con 6 citas recibidas.

![](_page_25_Picture_58.jpeg)

#### **Perfil de Google Scholar**

#### **Dra. Ángela María Henao Castaño**

**<https://scholar.google.es/citations?user=ov-drosAAAAJ&hl=es>**

El perfil de Google Scholar de la profesora Henao-Castaño tiene asociada su afiliación institucional a la Universidad Nacional de Colombia Sede Bogotá, Departamento de Enfermería.

Ha recibido un total de 360 citas, su índice h es 12 y su índice i10 es 12. Su artículo más citado es **"El rol del profesional de la salud como docente universitario"** con un total de 35 citas. Se aprecia la gráfica con el crecimiento de las citas recibidas hasta el año 2022. El tema en que se especializa es el cuidado intensivo adulto.

![](_page_26_Figure_6.jpeg)

#### **Dr. Juan Carlos Ochoa-Botero**

**Perfil de ORCID**

**<https://orcid.org/0000-0002-4160-3057>**

El perfil del Dr. Juan Carlos Ochoa-Botero tiene normalizado su nombre de autor en ORCID como J. C. Ochoa-Botero y debajo registra sus variantes en el nombre. En su biografía narra que es Arquitecto constructor, Especialista en Nuevos Materiales de Construcción, Magíster en Administración, Doctor en Ingeniería de la Construcción y Gestión Ambiental, Profesor de la Universidad Nacional de Colombia, Sede Medellín, Facultad de Arquitectura.

También tiene asociado su perfil de CvLAC (Currículum Vitae de Latinoamérica y El Caribe), su identificador de autor en Scopus Author Identifier, las palabras clave que representan sus áreas de interés como la Ingeniería de la construcción, y su afiliación institucional en la sección de empleo con la Universidad Nacional de Colombia Sede Medellín, Facultad de Arquitectura.

![](_page_27_Picture_33.jpeg)

El profesor ha registrado sus estudios universitarios en los niveles de pregrado y posgrado. Este detalle es útil para reconocer a un investigador y analizar su trayectoria académica.

![](_page_27_Picture_34.jpeg)

En la sección de trabajos posee 8 publicaciones.

![](_page_27_Picture_5.jpeg)

![](_page_28_Figure_1.jpeg)

En el perfil de Scopus Author Identifier se ve la afiliación institucional a la Universidad Nacional de Colombia Sede Medellín, su código de autor y su enlace a ORCID. Posee 10 documentos en la base de datos de Scopus, ha recibido 56 citas y su índice h es 3. En la gráfica se visualiza la cantidad de documentos publicados y las citas recibidas a través de los años.

![](_page_28_Picture_47.jpeg)

Su documento más citado en Scopus es **"Influence of MWCNT/surfactant dispersions on the rheology of Portland cement pastes"** con 43 citas recibidas.

![](_page_28_Picture_48.jpeg)

### **Dr. Juan Carlos Ochoa-Botero**

**Perfil de Google Scholar**

**<https://scholar.google.com/citations?user=Q2EKnKgAAAAJ&hl=es>**

El profesor Ochoa-Botero tiene asociada la afiliación institucional a la Universidad Nacional de Colombia Sede Medellín. Sus áreas de interés son la tecnología de la construcción, los materiales de construcción, la rehabilitación de edificaciones y la restauración de edificios.

Ha recibido 81 citas, su índice h es 3 y su índice i10 es 2. La publicación más citada es **"Influence of MWCNT/surfactant dispersions on the rheology of Portland cement pastes"** con 58 citas recibidas. Este documento es el mismo que tiene indizado en Scopus y la diferencia entre las citas recibidas en ambas plataformas es de 15, esto sucede porque Google Scholar calcula las citas recibidas en bases de datos distintas a Scopus.

![](_page_29_Figure_6.jpeg)

![](_page_29_Picture_7.jpeg)

Estimados participantes:

Han terminado la lectura de los contenidos de la Semana 2, se espera que la información sobre los identificadores de autor pueda ser aplicada a su producción académica e investigativa.

**Es hora de continuar con de los contenidos de la Semana 3.**

**¡Ánimo!**

# **Semana 3. Open Research and Contributor ID (ORCID)**

#### **Bienvenida**

Estimados participantes:

Bienvenidos a la Semana 3, en la que conocerán las características principales de ORCID, las ventajas de la creación de un perfil, el concepto de identificador de autor y cómo crear su perfil en esta plataforma.

**¡Inicien!**

![](_page_30_Picture_6.jpeg)

### **Generalidades de ORCID**

# **¿Qué es Open Researcher and Contributor ID (ORCID)?**

Es un identificador de autor, según López Fernández y León González (2021) "fue creado en el año 2009 por las empresas Nature Publishing Group y Thomson Reuters, conocida ahora como Clarivate Analytics y propende por la atribución correcta de las publicaciones de los investigadores".

Según ORCID (2022) se define como:

una organización global sin fines de lucro, sostenida por las tarifas de las organizaciones miembros. Son una comunidad construida y gobernada por una junta directiva representante de la membresía, con una amplia representación de las partes interesadas. ORCID es apoyado por un dedicado y conocedor personal profesional.

# **¿Por qué es necesario crear un perfil académico en ORCID?**

ORCID tiene alcance internacional y aporta visibilidad científica. Dentro de sus principios como organización ofrece la identificación permanente del autor, la transparencia de la información y el respeto por la privacidad. Su *software* es de código abierto y se integra con otros identificadores a través de API (ORCID, 2022).

A continuación se justifica la importancia de la creación del perfil, según López Fernández y León González (2021):

> En los últimos años se ha visto la necesidad de modificar los sistemas de identificación y el perfil de autor, debido a la ambigüedad de los nombres; el uso cada vez más de los indicadores bibliométricos basados en el autor; el aumento de la visibilidad e impacto de la producción científica de los

investigadores; la redifusión del trabajo científico en los canales de comunicación y las redes sociales, que requieren métodos de identificación seguros de la autoría y la necesidad de establecer un identificador digital de autor universal, que facilite la recuperación de la información en cualquier plataforma o fuente de información.

Según lo anterior, la producción científica es cada vez más abundante. Ello hace necesaria la identificación única del perfil académico, lo que promueve la medición del impacto de las publicaciones, la comunicación de la producción científica a través de las redes sociales correspondientes y, en consecuencia, visibiliza el trabajo del investigador promoviendo su reputación.

En esa medida, los perfiles académicos en ORCID tienen la posibilidad de acceso público, visible solo para algunas instituciones de confianza, o privado de toda o solo parte de la información, esta decisión la elige el autor.

### **Registro de un nuevo perfil**

La producción científica es cada vez más rápida, por ello es necesario la identificación única del perfil académico, así como la medición del impacto de las publicaciones, la comunicación a través de las redes sociales científicas y hacer posible la visibilidad científica como parte importante de la reputación del investigador. ORCID proporciona el código de autor y permite la normalización del nombre de autor.

![](_page_31_Picture_6.jpeg)

**Los contenidos de la semana 3 cuentan con varios videos tutoriales sobre ORCID, que le ayudarán a familiarizarse con la plataforma.**

![](_page_31_Picture_8.jpeg)

**Crear un perfil académico en ORCID**

### **Paso a paso:**

- 1. Ingrese al sitio web orcid.org. Cambie el idioma de la plataforma por el de su preferencia, en este caso español.
- 2. Pulse iniciar sesión/registrarse.
- 3. Pulse y regístrese ahora. Tenga en cuenta que el correo electrónico que utilice debe estar seguro de no perderlo. En caso de que cambie de institución de trabajo no debe perder el acceso al correo electrónico registrado en la plataforma.
- 4. Ingrese los datos solicitados, nombre completo, apellidos, correo electrónico principal (se usa para asignar el identificador de autor). Repita la dirección de correo y añada otros como respaldo.
- 5. Pulse siguiente.
- 6. Revise el listado de personas que podrían ser usted, debido a la homonimia muchas personas comparten el mismo nombre y apellido, ORCID desambigua el nombre de autor mediante el identificador de autor. De la lista anterior, si ninguna coincide, pulse el botón "ninguna de estas personas soy yo" y continúe con el registro.
- 7. Cree una contraseña.
- 8. Pulse siguiente.
- 9. Seleccione la privacidad de su perfil, entre público, organizaciones fiables o privado. Público se refiere a hacer visible el perfil para todos; organizaciones fiables se usa sobre todo con las herramientas de asistencia como Scopus Wizard; privado solo es visible para usted mismo.
- 10. Acepte las políticas de privacidad y términos de uso y, otorgue su consentimiento para el tratamiento de datos. Puede consultar la documentación al respecto en los enlaces.
- 11. Resuelva la *reCaptcha.*
- 12. Pulse regístrese.
- 13. En la ventana de diálogo pulse el botón reenviar correo electrónico de verificación.
- 14. Consulte su correo principal que registró en ORCID.
- 15. Lea el mensaje de ORCID y pulse el botón "*verify your email address".*
- 16. Inicie sesión con su cuenta de correo principal y contraseña.
- 17. Ya se ha registrado correctamente en ORCID.

### **Familiarización con la plataforma**

Una vez creado el registro del nuevo usuario, el siguiente paso es ingresar la información sobre la biografía, las variantes del nombre de autor, la selección del nombre normalizado, enlazar los sitios web y otros identificadores de autor, los niveles educativos, los empleos, la financiación de las investigaciones y las publicaciones.

![](_page_32_Picture_17.jpeg)

Conocerá el funcionamiento de la plataforma y cómo ingresar la información, para ello:

- 1. Seleccione el lápiz que habilita la edición del nombre.
- 2. Ingrese los nombres y apellidos de nacimiento.
- 3. Escriba el nombre de autor normalizado en la sección *published name* (nombre publicado). La plataforma solo está disponible en inglés.
- 4. Seleccione el nivel de privacidad de sus nombres de autor.
- 5. Pulse el botón *add names* (agregar nombres) y agregue las variantes del nombre de autor con las cuales ha publicado.
- 6. Pulse el botón *save changes* (guardar cambios).
- 7. En la sección de *email* habilite el lápiz y añada las direcciones de correo secundarias que considere adecuadas.
- 8. Pulse el botón *add another email address* (añadir otra dirección de correo electrónico) para ingresar un nuevo correo electrónico.
- 9. Seleccione la visibilidad de la información del correo, entre público, organizaciones de confianza o privado (*everyone, trusted institutions, only me*).
- 10. Pulse el botón *save changes.*
- 11. Pulse el lápiz en la sección de *biography* (biografía).
- 12. Escriba la información que corresponda a su profesión, estudios universitarios, afiliación institucional, trayectoria académica, áreas de interés, años de experiencia. Estos datos son fundamentales para generar visibilidad de su perfil académico.
- 13. Seleccione el nivel de visibilidad.
- 14. Pulse el botón *save changes.*
- 15. Pulse el lápiz en la sección *websites and social links* (sitios web y enlaces sociales). Aquí se ingresa la información de Scopus Author Identifier, Google Scholar y ResearchGate.
- 16. Registre el nombre de la plataforma y su enlace.
- 17. Seleccione el nivel de privacidad.
- 18. Pulse el botón *add another link* para añadir más información.
- 19. Pulse el botón *save changes.*
- 20. Habilite el lápiz en la zona de *keywords.*
- 21. Escriba las palabras clave que describen su trabajo. Es muy importante que ingrese esta información porque delimita su trabajo, de forma tal que otros investigadores lo encuentren relevante dentro de cierta área del conocimiento. Puede añadir las palabras clave necesarias para identificar su campo de acción y experticia; se recomienda usar entre 3 y 6.
- 22. Seleccione el nivel de visibilidad.
- 23. Pulse el botón *add another keyword* para añadir más palabras clave.
- 24. Pulse el botón *save changes.*
- 25. Diríjase a la zona de *countries* y cliquee el lápiz.
- 26. Ingrese los países o locaciones a los que va dirigido su trabajo. No necesariamente debe ingresar su país de residencia. Esta información le dará un límite espacial a sus contribuciones. Los lectores podrán identificar claramente a qué países están dirigidas las publicaciones.
- 27. Seleccione el nivel de visibilidad.
- 28. Pulse el botón *add another country or location* para ingresar más información.
- 29. Pulse el botón *save changes.*
- 30. En la sección *employment* pulse el botón *add.*
- 31. Ingrese los datos solicitados: organización, ciudad, región, Estado, país o locación, departamento de trabajo, rol de trabajo, fechas de inicio y finalización en el orden año, mes y día, y el enlace al sitio web del trabajo.
- 32. Seleccione el nivel de visibilidad.
- 33. Pulse el botón *save changes.*
- 34. Si requiere añadir más información sobre sus empleos pulse nuevamente el botón *add* en la sección *employment.*
- 35. Diríjase a la zona *education and qualifications* y pulse el botón *add.*
- 36. Seleccione entre las opciones *add education* o *add qualification*. La primera es para la educación superior como pregrado, están son las licenciaturas y las carreras profesionales, y la formación de posgrado, es decir, las especializaciones, las maestrías y los doctorados. La segunda se usa para añadir las habilidades profesionales certificadas y los diplomados.
- 37. Seleccione *add education.*
- 38. Escriba la información solicitada, organización, ciudad, región, Estado, país o locación, departamento, título o grado, fechas de inicio y finalización de los estudios, y el enlace de la universidad.
- 39. Seleccione el nivel de visibilidad.
- 40. Pulse el botón *save changes.*
- 41. Seleccione *add qualification.*
- 42. Escriba la información solicitada, organización, ciudad, región, Estado, país o locación, departamento, título o grado, fechas de inicio y finalización de los estudios, y el enlace de la universidad.
- 43. Seleccione el nivel de visibilidad.
- 44. Pulse el botón *save changes.*
- 45. Diríjase a la sección *invited positions and distinctions.*
- 46. Pulse el botón *add.*
- 47. Seleccione entre las opciones a*dd invited positions* o *add distinction.* La primera opción se refiere a relaciones no laborales con una entidad, como miembro emérito, profesor invitado, etc.; la segunda se relaciona con los reconocimientos y los premios que ha recibido como medallas y grados honorarios como doctorado *honoris* causa*.* "Elija **puesto invitado** para una afiliación no laboral invitada. Estos incluyen el reconocimiento formal de su esfuerzo académico a través de títulos honoríficos y/o puestos invitados, que no requieren ningún servicio especial, pueden ser pagados o no, y usted puede o no estar basado en una organización diferente" (ORCID, 2022).
- 48. Seleccione *add invited positions.*
- 49. Escriba la información solicitada, organización, ciudad, región, Estado, país o locación, departamento, título o grado, fechas de inicio y finalización de la posición, y el enlace de la institución.
- 50. Seleccione el nivel de visibilidad.
- 51. Pulse el botón *save changes.*
- 52. Seleccione *add distinction.*
- 53. Escriba la información solicitada, organización, ciudad, región, Estado, país o locación, departamento, título o grado, fechas de inicio y finalización de la distinción, y el enlace de la institución.
- 54. Seleccione el nivel de visibilidad.
- 55. Pulse el botón *save changes.*
- 56. Diríjase a la sección *membership and services.*
- 57. Seleccione el botón *add membership* o *add service*. El primero tiene que ver con la afiliación a sociedades o asociaciones en las cuales debe pagar para ser miembro; el segundo se refiere a los servicios que usted provee de forma voluntaria, por ejemplo, revisor, editor, panelista y conferencista.
- 58. Seleccione *add membership.*
- 59. Escriba la información solicitada, organización, ciudad, región, Estado, país o locación, departamento, título o grado, fechas de inicio y finalización de la membresía, y el enlace de la institución.
- 60. Seleccione el nivel de visibilidad.
- 61. Pulse el botón *save changes.*
- 62. Seleccione *add service.*
- 63. Escriba la información solicitada, organización, ciudad, región, Estado, país o locación, departamento, título o grado, fechas de inicio y finalización del servicio, y el enlace de la institución.
- 64. Seleccione el nivel de visibilidad.
- 65. Pulse el botón *save changes.*
- 66. Diríjase a la sección de *funding.*
- 67. Seleccione alguna de las dos opciones disponibles, *search and link* o *add manually*. La primera permite usar la herramienta Dimensions Wizard, que recupera la información automáticamente; la segunda opción sirve para ingresar la información manualmente.
- 68. Seleccione la opción *search and link.*
- 69. Autorice el acceso a Dimensions Wizard.
- 70. Busque por su nombre y apellido.
- 71. Seleccione uno o varios resultados que coincidan con los proyectos, de los cuales ha recibido financiación.
- 72. Pulse el botón *next.*
- 73. Asegúrese de que la información es correcta.
- 74. Pulse el botón *submit to* ORCID.
- 75. Seleccione la opción *add manually* en la sección de *funding.*
- 76. Escriba la información solicitada, tipo de financiación (premio, contrato, subvención, salario, adjudicación de salario), subtipo de financiamiento, título del proyecto financiado, enlace al proyecto, descripción, monto total de la financiación y la moneda usada, fecha de inicio y finalización, nombre de la agencia financiadora, ciudad, región, Estado, país o locación, añada los códigos de identificación del proyecto como el número y el enlace de la convocatoria de financiación.
- 77. Seleccione la visibilidad.
- 78. Pulse el botón *save changes.*
- 79. Ubíquese en la sección *works,* allí podrá ingresar todas las publicaciones científicas.
- 80. Seleccione el botón *add,* puede escoger entre diferentes formas de añadir su trabajo, por ejemplo, *search and link* remite a un asistente de importación de metadatos*; add doi*  permite añadir el código DOI *(*Digital Object Identifier*,* Identificador de Objeto Digital*); add* Pubmed ID facilita ingresar el código de la base de datos Pubmed*; add* BibTeX es un formato de referencias bibliográficas *y add manually* es para el ingreso manual.
- 81. Seleccione la opción *search and link* para que los *search and link wizards* le ayuden a importar sus publicaciones.
- 82. Seleccione alguno de los siguientes asistentes:

**Airiti:** "permite a los usuarios importar metadatos de Airiti, incluidos los artículos de revistas, las actas, las disertaciones y los libros" (Universidad de Murcia, 2022).

**BASE - Bielefeld Academic Search Engine**: "es uno de los motores de búsqueda académicos más voluminosos del mundo. Busca metadatos sobre más de 100 millones de documentos de más de 5000 fuentes" (Universidad de Murcia, 2022).

**Crossref Metadata Search**: "importe sus publicaciones desde los metadatos autorizados y proporcionados por los editores de Crossref en más de 70 millones de artículos, libros y capítulos de libros, de revistas académicas y de actas de congresos" (Universidad de Murcia, 2022).

**DataCite**: "busque en el almacén de metadatos de DataCite para encontrar sus conjuntos de datos de investigación, imágenes y otros trabajos para vincularlos a su registro ORCID" (Universidad de Murcia, 2022).

**Deutsche Nationalbibliothek (DNB)**: "busque en el catálogo de la Biblioteca Nacional Alemana (DNB) por su nombre y vincule sus publicaciones a su registro ORCID" (Universidad de Murcia, 2022).

**DOE / OSTI**: "busque más de 3 millones de registros de resultados de investigación de ciencia básica y energía del Departamento de Energía de EE. UU. (DOE) y agencias predecesoras" (Universidad de Murcia, 2022).

**Europe PubMed Central:** "ofrece esta herramienta para permitirle vincular cualquier cosa que esté en Europa PMC a su ORCID" (Universidad de Murcia, 2022).

**HAL:** "parte de la hoja de ruta de las infraestructuras de investigación del Ministerio y del Plan Nacional de Ciencia Abierta. HAL es el archivo abierto multidisciplinario elegido por toda la comunidad científica y universitaria francesa para la difusión del conocimiento" (Universidad de Murcia, 2022).

**ISNI**: "el International Standard Name Identifier es un estándar ISO global reconocido para la identificación única de los contribuyentes a la actividad creativa, por tanto, busque en este registro por su nombre y vincule su registro ISNI al de ORCID como un identificador externo" (Universidad de Murcia, 2022).

**JaLC:** "es la única organización japonesa autorizada por las FDI como agencia de registro (RA) para DOI. Administrada conjuntamente por instituciones académicas en Japón" (Universidad de Murcia, 2022).

**MLA International Bibliography:** "busque en la bibliografía internacional de MLA sus obras, incluidas las publicadas con nombres variantes y agréguelas a su perfil de ORCID con un solo clic" (Universidad de Murcia, 2022).

**OpenAIRE Explore**: "encuentre resultados de investigación en OpenAIRE Research Graph" (Universidad de Murcia, 2022).

**Redalyc:** "es una plataforma que le permite identificar sus trabajos publicados en revistas arbitradas de acceso abierto indizadas en Redalyc y crear su página de autor" (Universidad de Murcia, 2022).

**Research Data Australia**: "permite el descubrimiento de conjuntos de datos de organizaciones de investigación australianas, agencias gubernamentales e instituciones culturales" (Universidad de Murcia, 2022).

**Scopus-Elsevier**: "importa su identificador, perfil y publicaciones. El asistente lo ayuda a encontrar el perfil de Scopus correcto y a confirmar sus publicaciones. A continuación puede importar el identificador y la lista de publicaciones en ORCID. Cualquier cambio que realice se enviará al equipo de comentarios para actualizar su perfil de Scopus" (Universidad de Murcia, 2022).

**The Lens:** "brinda conocimiento académico y de patentes globales en una plataforma de bien público, lo que le permite importar todos sus trabajos académicos y patentes a su registro ORCID desde una sola ubicación" (Universidad de Murcia, 2022).

Por último, se muestra el instructivo para el asistente **Scopus-Elsevier**.

![](_page_37_Figure_8.jpeg)

**Scopus-Elsevier**

- 83. Se explica el caso del asistente Scopus-Elsevier.
- 84. Autorice el acceso.
- 85. Encuentre su perfil o perfiles de Scopus Author Identifier. Este último se explicará en la semana 5 del curso.
- 86. Pulse el botón *next.*
- 87. Seleccione de la lista de perfiles el nombre de autor con el cual normalizará su perfil en Scopus Author Identifier.
- 88. Pulse el botón *next.*
- 89. Revise los artículos que están asociados al perfil.
- 90. Pulse el botón *next.*
- 91. Revise nuevamente que los datos de los artículos sean correctos.
- 92. Pulse el botón *next.*
- 93. Escriba su correo electrónico.
- 94. Pulse el botón *send author* ID*.* Esta acción notificará a Scopus Author Identifier para unificar las variantes del nombre de autor.
- 95. Culmine en la sección *send publicactions.*
- 96. Dentro de la sección *works* seleccione la opción *add* DOI.
- 97. Copie y pegue el número DOI de su publicación.
- 98. Pulse el botón *retrieve work details from* DOI.
- 99. Revise la información recuperada y complete la información faltante.
- 100. Seleccione la visibilidad.
- 101. Pulse el botón *add this work to your* ORCID *record.*
- 102. Seleccione la opción add Pubmed ID, esta sirve para ingresar los artículos del área de las ciencias de la salud que están indizados en la base de datos PubMed.
- 103. Copie y pegue el código de PubMed ID.
- 104. Revise la información recuperada y complete la información faltante.
- 105. Seleccione la visibilidad.
- 106. Pulse el botón *add this work to your* ORCID *record.*
- 107. Seleccione la opción *add* BibTeX, esta es una herramienta que da formato a las listas de referencias para integrarse con los gestores bibliográficos.
- 108. Pulse el botón c*hoose* BibTeX *file to import.*
- 109. Seleccione el archivo en formato BibTeX desde el explorador de archivos de su computador.
- 110. Pulse abrir.
- 111. Seleccione todos los archivos desde la casilla de verificación.
- 112. Pulse el botón *import works to your record.*
- 113. Seleccione el botón *add manually* en la sección de *works.* Esta opción es útil cuando no es posible usar las herramientas anteriores, en el caso de poseer publicaciones en formato físico.
- 114. Ingrese la información solicitada: tipo de publicación, título, subtítulo, título de la revista, fecha de publicación, enlace al artículo (si está disponible), estilo de citación, registro de la cita, descripción de la publicación, identificadores del artículo (como el DOI), añada los coautores, el idioma y el país.
- 115. Seleccione la visibilidad del documento.
- 116. Pulse el botón *save changes.*
- 117. En este punto ya ha actualizado su perfil completo de ORCID. Debe revisarlo periódicamente para ingresar información nueva.

Estimados participantes:

Han llegado al final de la Semana 3, se espera que lo indicado sobre la plataforma ORCID les permita potencializar su perfil profesional.

**Pueden continuar con la Semana 4.**

**¡Ánimo!**

![](_page_38_Picture_30.jpeg)

#### **Semana 4. ResearchGate**

#### **Bienvenida**

![](_page_39_Picture_3.jpeg)

Estimados participantes:

Bienvenidos a la Semana 4, a través de la cual conocerán la plataforma ResearchGate, de dónde surge y por qué es importante registrarse en esta.

**¡Inicien!**

#### **Generalidades de ResearchGate y diferencias con ORCID**

#### **¿Qué es ResearchGate?**

Es una red social científica, en la cual los investigadores comparten trabajos de investigación y publicaciones que les puedan resultar interesantes, conectan con colegas, socializan investigaciones y, por supuesto, crean sus propias páginas de perfil (Holmberg, 2016).

Según la plataforma ResearchGate (2022):

[…] inició en 2008 para abordar los problemas en la forma en que se crea y comparte la ciencia. Su misión es conectar el mundo de la ciencia y hacer que la investigación esté abierta a todos. Los 20 millones de investigadores registrados provienen de diversos sectores, en más de 190 países y utilizan ResearchGate para conectarse, colaborar y compartir su trabajo.

Esta red promueve la conexión entre los investigadores, en ese sentido fomenta la colaboración, la ciencia abierta y la participación por medio de preguntas y respuestas. Además, provee métricas alternativas y es útil para mejorar la visibilidad científica.

#### **Diferencias con ORCID**

ResearchGate permite compartir publicaciones, mientras que ORCID genera un identificador de autor que ofrece la atribución de las obras y la normalización del nombre de autor. Las dos plataformas tienen funciones distintas pero complementarias, lo que permite sacar más provecho de ambas, ResearchGate por el lado de la visibilidad y ORCID por la autoría.

### **¿Por qué es importante crear un perfil en ResearchGate?**

Porque permite promocionar sus investigaciones entre la comunidad científica, facilita la medición de la reputación, da visibilidad e impacto al investigador en indicadores como: índice h, índice h sin autocitas, lecturas, citas, recomendaciones y menciones e interés de investigación. Además, la interacción entre los investigadores se realiza por medio de discusiones, ofertas de empleo y proyectos, etc.

![](_page_40_Picture_3.jpeg)

**Los contenidos de la semana 4 cuentan con varios videos tutoriales sobre ResearchGate, que le ayudarán a familiarizarse con la plataforma.**

![](_page_40_Picture_5.jpeg)

**Registro de un nuevo perfil (disponible en inglés)**

#### **Paso a paso:**

- 1. Ingrese al sitio web researchgate.net.
- 2. Acceda al botón *join for free* (ingresar gratis).
- 3. Seleccione el tipo de investigador que corresponda.
- 4. En este caso se usará el tipo *academic or student.*
- 5. Seleccione el nombre de su institución en la lista desplegable. Es posible que tenga que buscar en inglés.
- 6. Seleccione el nombre del departamento.
- 7. Ingrese los datos personales, el nombre y el apellido, el correo institucional y la contraseña.
- 8. Lea y acepte los términos de uso y la política de privacidad.
- 9. Pulse el botón *continue.*
- 10. La plataforma le mostrará artículos que posiblemente sean de su autoría según sus nombres y apellidos.
- 11. En caso tal de que encuentre una publicación de su autoría, seleccione la opción *I am the author* (yo soy el autor). Esta acción le añadirá el documento a su perfil.
- 12. En caso de no reconocer alguna obra sugerida pulse el botón *this is not me.*
- 13. Pulse el botón continue.
- 14. Responda a la pregunta ¿alguien le recomendó registrarse en ResearchGate?
- 15. Seleccione *yes* y escoja entre las opciones disponibles, profesor, colega, amigo, conferencista, otro.
- 16. En caso contrario seleccione no.
- 17. Pulse el botón *continue.*
- 18. Seleccione sus disciplinas de interés en el listado, en este caso *Computer Science.*
- 19. Pulse *continue.*
- 20. Seleccione los temas dentro de la disciplina, en este caso *artificial intelligence.*
- 21. Pulse el botón *continue.*
- 22. Seleccione las habilidades y los conocimientos que posee, en este caso *Machine Learning.*
- 23. Pulse el botón *continue.*
- 24. Cargue su foto de perfil y pulse el botón *complete sign-up*. En caso contrario haga clic en *skip this step*. Es importante tener una fotografía para aumentar la visibilidad.
- 25. La plataforma le muestra un mensaje en el que le pide que revise su correo electrónico para activar su cuenta.
- 26. Revise su correo electrónico y pulse el botón *confirm email address* (confirme dirección de correo electrónico).
- 27. El botón lo llevará nuevamente a ResearchGate.
- 28. Así ha realizado el registro de un nuevo perfil.

### **Familiarización con la plataforma**

### **¿Cómo añadir las publicaciones?**

Los documentos que puede alojar en ResearchGate son de varios tipos, entre libros, artículos, tesis, presentaciones, etc.; sin embargo, debe tener los permisos necesarios para compartir públicamente el archivo. Aún si su publicación es de acceso abierto debe consultar con su editor para asegurarse de tener la libertad de compartirla en Internet.

![](_page_41_Figure_15.jpeg)

- 1. Una vez se ha registrado en la plataforma se procede a añadir las publicaciones.
- 2. Pulse el botón *add new.*
- 3. Seleccione del listado el tipo de publicación que desea compartir, investigaciones publicadas como artículos, libros; *preprint,* los documentos que no han sido revisados por pares o borradores; documento de una conferencia; presentación; póster; datos de investigación como tablas, imágenes, secuencias; otros como métodos, propuestas y código de programación; y finalmente, proyectos de investigación.
- 4. En este caso se selecciona la opción *published research* (investigación publicada).
- 5. Se despliega el listado de tipos de documentos y se selecciona *article* (artículo).
- 6. La plataforma pregunta si quiere subir un archivo, en caso afirmativo, pulse el botón *select and upload file.* De lo contrario, pulse el botón *skip.* Es necesario tener claridad sobre los derechos de autor del documento que compartirá. Debe consultar

con la revista qué tipo de permisos posee para difundir los archivos en PDF. Normalmente los artículos publicados con acceso abierto pueden ser difundidos en Internet.

- 7. *Add both a public and private file* (añada un archivo público y privado), quiere decir que puede subir un archivo que todo el mundo puede leer.
- 8. Llene los datos solicitados, tipo de publicación, título, autores, fecha de publicación y DOI.
- 9. Pulse el botón *upload.*
- 10. Escriba el *abstract.*
- 11. Si el artículo ha sido evaluado por pares marque sí, de lo contrario marque no.
- 12. Escriba el nombre de la revista.
- 13. Ingrese el volumen, el número y las páginas del artículo.
- 14. Pulse el botón *add.*
- 15. Si el artículo es derivado de un proyecto de investigación, escríbalo en la casilla *proyect,* luego pulse el botón *create project.* De no ser así, se deja en blanco y se pulsa el botón *not from a project.*
- 16. La plataforma se asegura de que los coautores sean reales. Cuando ellos no tienen un perfil en ResearchGate se solicita que ingrese el correo electrónico de los coautores para notificarles del artículo y que deben confirmar que son autores.
- 17. Pulse el botón *invite co-authors.*
- 18. Si decide no enviar un correo electrónico a los coautores pulse el botón *not now.*
- 19. Su artículo ha sido subido correctamente.
- 20. Puede elegir ver el artículo o añadir más investigaciones.

![](_page_42_Picture_16.jpeg)

# **¿Cómo visualizar artículos?**

- 21. Haga clic en la sección *home,* allí podrá visualizar los artículos sugeridos según sus intereses.
- 22. Haga clic en el título de algún documento.
- 23. En la sección *overview* encuentra el resumen, el texto completo (si está disponible) y artículos similares.
- 24. En la parte de *stats* se muestran las métricas alternativas: Research *interest*, citas recibidas, recomendaciones, lecturas.
- 25. Abajo se ven los investigadores que han citado el trabajo y los que lo han recomendado.
- 26. Al final de la página se grafican las estadísticas en *stats history.* Las métricas que se calculan son: Research *interest*, citas recibidas, recomendaciones, lecturas.
- 27. Puede seleccionar el periodo de observación entre semanal, mensual y anual. Incluso es posible añadir o quitar métricas para visualizar en la gráfica.
- 28. En la sección c*omments* los usuarios de ResearchGate pueden realimentar el artículo con comentarios para los autores.
- 29. La sección *citations* ofrece la vista de los documentos que han citado el artículo en cuestión, es decir, las citas recibidas para los autores.
- 30. En la zona de *references* se visualizan las referencias bibliográficas usadas en el artículo.
- 31. Tiene acceso a otras funciones como descargar (si está disponible), compartir en Twitter o como mensaje de correo electrónico, guardar en una lista, exportar la cita del artículo, reclamar el artículo como propio (en caso de conflictos por la autoría), recomendar públicamente y seguir para recibir actualizaciones.

**Videos** 

# **¿Cómo hacer preguntas?**

- 32. En la parte superior de la plataforma se encuentra la zona *questions.*
- 33. Pulse el botón *ask a technical question* para realizar una pregunta técnica, basada en la solución de un problema.
- 34. Escriba la pregunta, la descripción detallada y el contexto de la pregunta, seleccione entre las opciones *I'm lookin for a definition of a term or phrase*, es decir, terminología, o *I have different research-related question*, esto es, preguntas de investigación.
- 35. De ser necesario añada archivos con el botón *add files.*
- 36. Pulse el botón *add* para finalizar.
- 37. Vuelva a la sección de preguntas y pulse el botón *start a discussion.* Esta opción es diferente a la pregunta, se refiere a un debate en torno a un tema científico y en el que se pide aportar opiniones argumentadas.
- 38. Escriba el título de la discusión, la descripción detallada y el contexto.
- 39. Agregue archivos si considera que es necesario con el botón *add files.*
- 40. Finalmente, pulse el botón *add* para publicar la discusión.
- 41. Regrese a la sección de *questions.*
- 42. Se enuncian tres secciones, *questions we think you can answer, questions you follow* y *questions you asked.*

![](_page_43_Picture_17.jpeg)

# **¿Cómo responder preguntas?**

- 43. En la sección *questions you can answer* aparece el listado de preguntas que la plataforma sugiere que puede responder según sus habilidades e intereses.
- 44. Seleccione una pregunta que considere responder.
- 45. Lea cuidadosamente la pregunta y su contexto.
- 46. Pulse el botón *answer this question.*
- 47. Escriba su respuesta.
- 48. Pulse el botón *add.*
- 49. También puede recomendar, seguir y compartir la pregunta.
- 50. La sección *questions you follow* contiene las preguntas a las cuales les ha realizado seguimiento mediante el botón *following.*
- 51. La zona de *questions you asked* muestra las respuestas a las preguntas que ha formulado.

![](_page_44_Picture_3.jpeg)

# **¿Cómo buscar trabajo?**

- 52. En la parte superior de la plataforma se encuentra la sección *jobs.*
- 53. Allí aparece un listado de ofertas laborales, estas son publicadas por la comunidad de usuarios de ResearchGate. Cada oferta de trabajo se remite al sitio web del empleador.
- 54. Puede buscar por palabra clave, región o área de investigación.
- 55. Seleccione la oferta laboral de su interés.
- 56. Use el botón *bookmark* para guardar la oferta.
- 57. Pulse el botón *go to application page* y siga las instrucciones en el sitio externo.

![](_page_44_Picture_11.jpeg)

# **¿Cómo gestionar el perfil en la plataforma?**

- 58. En la parte superior derecha de la plataforma se aprecian los botones *updates, messages, request* y *your profile.* Con estos botones puede consultar las actualizaciones, los mensajes directos, las respuestas a sus preguntas y el perfil.
- 59. Haga clic en botón de perfil, que se identifica con su fotografía.
- 60. En esta zona puede actualizar su información personal como los grados universitarios, el rol, la actividad económica, la institución, el departamento, y las habilidades.
- 61. En la zona *about me* puede habilitar la edición con el icono del lápiz.
- 62. Actualice su biografía, disciplinas, habilidades, idiomas que domina y el correo institucional.
- 63. Pulse el botón *save.*
- 64. Modifique la zona de *featured research* con el icono del lápiz y cambie la publicación que quiera destacar. Puede destacar su último trabajo publicado o documento más citado o alguno por el cual haya recibido un reconocimiento especial.
- 65. Añada sus proyectos de investigación en la sección *projects*, pulse el botón *add your projects.*
- 66. Ingrese el título y los objetivos de su proyecto, luego dé clic en el botón *add project.*  Los proyectos son útiles para que la plataforma recomiende su trabajo a las personas adecuadas.
- 67. Regrese a su perfil y actualice su afiliación institucional en la zona *affiliations.*
- 68. Pulse el lápiz para editar la información.
- 69. Pulse nuevamente el lápiz para actualizar la información institucional. Modifique las fechas de inicio y finalización, el rol o la descripción.
- 70. Añada la información de más instituciones con el botón *add your additional affiliations.*
- 71. Ingrese la información solicitada como: institución, departamento, rol, fecha de inicio y finalización, marque la casilla *I currently work here* si se da el caso de que esa institución es su nuevo empleador; luego escriba la ubicación y describa las funciones del cargo.
- 72. Pulse el botón *save.*
- 73. Pulse el botón *finish editing.*
- 74. En la sección c*urrent journal roles* ingrese los roles que posee en alguna revista o editorial científica, puede escoger entre editor, par evaluador, entre otros.
- 75. Escoja el rol que corresponda y luego escriba el título de las revistas con las cuales está trabajando.
- 76. Pulse el botón a*dd a new role* para registrar los roles adicionales que posea en las revistas científicas.
- 77. Pulse el botón *save.*
- 78. En la sección *education* active el lápiz para actualizar la información sobre sus estudios universitarios.
- 79. Pulse nuevamente el botón del lápiz.
- 80. Modifique la información relacionada como institución, fecha de inicio y finalización, campo de estudio, grado académico, país y ciudad.
- 81. Puede añadir nuevos estudios con el botón *add new education.*
- 82. Pulse el botón *save.*
- 83. Pulse el botón *finish editing.*
- 84. En la zona de *grants and awards* ingrese la información sobre la financiación de sus investigaciones, premios y becas.
- 85. Pulse el botón *add your grants and awards.*
- 86. Seleccione *grant* para registrar los datos de la financiación de sus proyectos de investigación.
- 87. Llene la información correspondiente al título, fechas de inicio y finalización, monto financiado y moneda, entidad financiadora, investigadores principales, coinvestigadores, instituciones secundarias, institución de investigación.
- 88. Pulse el botón *save.*
- 89. Pulse el lápiz en la sección de *grants and awards.*
- 90. Pulse el botón *add new award.*
- 91. Seleccione award para escribir la información sobre premios.
- 92. Ingrese la información solicitada, el título y la fecha del premio.
- 93. Pulse el botón *save.*
- 94. Pulse el botón *add new award.*
- 95. Seleccione la opción *scholarship* para los datos de las becas.
- 96. Llene la información solicitada, el título y la fecha.
- 97. Pulse el botón *save.*
- 98. Pulse el botón *finishing editing.*
- 99. La sección de *membership and* ORCID ID le permite ingresar la información sobre las sociedades científicas a las que pertenece y el código de autor de ORCID.
- 100. Pulse el lápiz.
- 101. Escriba los nombres de las sociedades científicas a las que pertenece en el campo de *scientific societies* (debe escribir todas las sociedades en el mismo campo de texto).
- 102. Copie y pegue el código de autor de ORCID, solo los números y las letras sin incluir el nombre del sitio web.
- 103. Pulse el botón *save.*
- 104. Ha completado la información de su perfil académico en ResearchGate.

![](_page_46_Picture_7.jpeg)

# **¿Cómo entender las métricas?**

- 105. Dentro de su perfil personal revise otras opciones como *research, stats, score, following* y *saved list.*
- 106. Seleccione la opción *research* para consultar las publicaciones que ha subido a la plataforma.
- 107. La información se divide en *projects* (proyectos), *research ítems* (productos de investigación), *questions* (preguntas), *answers* (respuestas), *confirm your authorship* (confirmar autoría) y *manage file visibility* (gestionar la visibilidad de archivos).
- 108. La sección *stats* dentro de su perfil muestra las métricas alternativas de ResearchGate. Estas se muestran a continuación.
- 109. Índice h: "mide el impacto de la investigación, es una medida de posición, en concreto, aquella en la cual el volumen de citas es menor o igual al número de orden que ocupa el artículo en una distribución descendente de citas" (Scimago, 2006).
- 110. Reads (lecturas): "puede conocer cuántas lecturas están recibiendo sus artículos de investigación, cuáles están recibiendo la mayor cantidad de lecturas y de qué instituciones y países provienen sus lecturas" (ResearchGate, 2022).
- 111. Citations (citas): "puede conocer cuántas citas están recibiendo sus publicaciones en ResearchGate, dónde fueron citadas y por quién. Siempre que sea posible, también podrá ver exactamente lo que se dijo sobre su investigación y ver la cita en contexto en la publicación donde se citó. Dentro de las citas puede visualizar el índice h y el índice h sin autocitas" (ResearchGate, 2022).
- 112. Recommendations (recomendaciones): "le brindan una forma de ver la influencia de su trabajo al mostrarle con qué frecuencia otros han recomendado su investigación a su red" (ResearchGate, 2022).
- 113. Mentions (menciones): "es una instancia en la que su elemento de investigación se menciona, se comenta o se vincula en línea, en sitios fuera de ResearchGate. Esto incluye menciones de su investigación en Twitter, Wikipedia y otros sitios web, como sitios de noticias y blogs" (ResearchGate, 2022).
- 114. Research interest (interés de investigación): "cuando los investigadores leen, recomiendan o citan un artículo de investigación su interés de investigación aumenta" (ResearchGate, 2022).
- 115. Al final de la página se grafican las estadísticas en stats history de todo lo anterior.
- 116. Puede seleccionar el periodo de observación entre semanal, mensual y anual. Incluso, es posible añadir o quitar métricas para visualizar en la gráfica.
- 117. En las siguientes secciones se encuentra:
- 118. Following (siguiendo): se divide en research y topics. En esta zona se muestran las preguntas y respuestas que ha realizado y los temas de interés.
- 119. Saved list (lista guardada): se usa como sitio personal para almacenar las investigaciones de su interés que están disponibles en ResearchGate.

![](_page_47_Picture_3.jpeg)

Estimados participantes:

Han concluido la revisión de la Semana 4, se espera que la explicación sobre la red social ResearchGate les permita potencializar su visibilidad científica.

**¡Falta poco!, continúen con la Semana 5.**

**¡Ánimo!**

# **Semana 5. Google Scholar, Scopus y Scopus Author Identifier**

**Bienvenida**

![](_page_47_Picture_140.jpeg)

### **Generalidades de Google Scholar y Scopus y diferencias con otros identificadores**

### **¿Qué es Google Scholar o Google Académico?**

Según Orduna-Malea (2015), Google Scholar inicia actividad en 2004 en la compañía Mountain View, año en que Scopus fue lanzado oficialmente con la intención de competir en el mercado de las bases de datos científicas. De manera que:

> Google Scholar proporciona una forma sencilla de buscar ampliamente literatura académica. Desde un solo lugar puede buscar en muchas disciplinas y fuentes: artículos, tesis, libros, resúmenes y opiniones judiciales, de editoriales académicas, sociedades profesionales, repositorios en línea, universidades y otros sitios web. Google Scholar lo ayuda a encontrar

trabajos relevantes en todo el mundo de la investigación académica (Google Scholar, 2022).

### **Funciones de Google Scholar**

"Google Scholar permite buscar copias físicas o digitales de artículos, ya sea en línea o en bibliotecas" (Google Scholar, 2022), esta característica es propia de la base de datos.

Además, "[…] proporciona una forma sencilla para que los autores muestren sus publicaciones académicas. El autor puede verificar quién está citando sus artículos, graficar citas a lo largo del tiempo y calcular varias métricas" (Google Scholar, 2022). Las mencionadas funciones son propias de los perfiles académicos.

# **Funciones de Scopus y Scopus Author Identifier**

"Scopus combina una base de datos de citas y resúmenes completa y seleccionada por expertos, con datos enriquecidos y literatura académica vinculada a una amplia variedad de disciplinas" (Scopus, 2022).

"Scopus Author Identifier como identificador distingue entre nombres similares, asignando a cada autor en Scopus un número único y agrupando todos los documentos escritos por este autor" (Scopus, 2022).

# **¿Por qué es importante crear un perfil académico en Google Scholar?**

Para difundir sus publicaciones científicas, mejorar su visibilidad académica y manejar métricas como el índice h y el índice i10.

# **¿Por qué debe contar con un perfil académico en Scopus Author Identifier?**

La plataforma crea automáticamente los perfiles cuando el autor posee una publicación indizada en la base de datos de Scopus. Es internacionalmente reconocida y confiable, aumenta la visibilidad de las publicaciones y valora la calidad de la investigación. Ofrece métricas como la cantidad de documentos indizados, las citas recibidas, el índice h y los temas de investigación.

![](_page_48_Picture_12.jpeg)

**Los contenidos de la semana 5 cuentan con varios videos tutoriales sobre Google Scholar**, **Scopus y Scopus Author Identifier, que le ayudarán a familiarizarse con estas plataformas.**

![](_page_49_Picture_1.jpeg)

#### **Registro de un nuevo perfil**

#### **Paso a paso:**

- 1. Ingrese al sitio web scholar.google.com.
- 2. Haga clic en el botón iniciar sesión.
- 3. Ingrese los datos del correo electrónico, este debe ser permanente y de preferencia personal. Algunas instituciones eliminan el correo institucional cuando se desvincula a la persona. En caso de perder el vínculo laboral, el campo de correo electrónico de verificación debe quedar en blanco, esta acción no permite hacer visible el perfil en el buscador; sin embargo, puede utilizar el perfil de Google Scholar a través de una cuenta personal.
- 4. En caso de usar una cuenta institucional pulse el botón siguiente.
- 5. Será redireccionado a su institución para continuar con la autenticación.
- 6. Ingrese los datos solicitados por su institución.
- 7. Pulse el botón enviar o la tecla *intro* del teclado.
- 8. Se ha registrado correctamente en el perfil de Google Scholar.
- 9. Si se da el caso de desvinculación de la institución debe cambiar la dirección de correo electrónico de verificación.
- 10. Ingrese a mi perfil.
- 11. Pulse el lápiz para editar los datos básicos.
- 12. Cambie el correo electrónico de verificación por el de la nueva institución con la cual tiene vínculo. Si no tiene una afiliación vigente con ninguna organización puede dejar el campo en blanco; sin embargo, tenga en cuenta que un perfil que carece de correo de verificación no aparece en los resultados de búsqueda de Google Scholar.

![](_page_49_Picture_16.jpeg)

### **Familiarización con la plataforma**

- 1. Haga clic en mi perfil.
- 2. Llene la información solicitada: nombre de autor como aparece en las publicaciones; afiliación institucional; correo electrónico institucional; áreas de interés; página principal.
- 3. Pulse el botón siguiente.
- 4. Utilice el buscador para encontrar sus publicaciones indizadas en la base de datos de Google Scholar.
- 5. Lea cuidadosamente los resultados e identifique sus publicaciones.
- 6. Seleccione el nombre de autor que coincide con su trabajo.
- 7. Pulse el botón de confirmación.

![](_page_50_Picture_1.jpeg)

# **¿Cómo añadir artículos a mi perfil?**

- 8. Regrese a mi perfil.
- 9. Pulse el botón más.
- 10. Seleccione añadir grupos de artículos.
- 11. Encuentre los documentos publicados bajo la forma del nombre de autor que usó en el registro de Google Scholar.
- 12. Regrese a mi perfil.
- 13. Pulse el botón más.
- 14. Seleccione añadir artículos.
- 15. Utilice el buscador para encontrar los artículos por nombre o por autor.
- 16. Seleccione uno o varios artículos que sean de su autoría.
- 17. Pulse el botón de confirmación.
- 18. Regrese a mi perfil.
- 19. Pulse el botón más.
- 20. Seleccione añadir manualmente.
- 21. Elija la categoría correspondiente entre las disponibles: revista, conferencia, capítulo, libro, tesis, patente, proceso judicial, otro.
- 22. Ingrese la información solicitada, en el caso de revista es: título, autores, fecha de publicación, revista, volumen, número, páginas, editor.
- 23. Pulse el botón de confirmación.

![](_page_50_Picture_19.jpeg)

# **¿Cómo ingresar los artículos publicados de forma automática?**

- 24. Regrese a mi perfil.
- 25. Pulse el botón más.
- 26. Seleccione configurar las actualizaciones de los artículos.
- 27. Seleccione alguna de las dos opciones: actualizar automáticamente la lista de artículos de mi perfil (recomendado) o no actualizar mi perfil automáticamente. Enviarme un mensaje de correo electrónico para revisar y confirmar las actualizaciones.
- 28. Pulse actualizar configuración.
- 29. Si decide usar la opción de actualización automática debe asegurarse de poseer su nombre de autor normalizado y usar siempre el mismo nombre de autor en todas las publicaciones.

![](_page_51_Picture_1.jpeg)

# **¿Cómo gestionar los artículos propios en Google Scholar?**

- 30. Regrese a mi perfil.
- 31. Seleccione uno o varias publicaciones de su autoría.
- 32. Se habilitan las siguientes opciones: combinar, eliminar, exportar.
- 33. Use combinar cuando encuentre artículos repetidos.
- 34. Eliminar se usa en el momento en que identifique que por error se le atribuyó una publicación que no es de su autoría o por error ha subido el archivo equivocado.
- 35. Use exportar para descargar la bibliografía en formato BibTeX.

![](_page_51_Picture_9.jpeg)

# **¿Cómo consultar los artículos guardados para leer más tarde?**

- 36. Seleccione mi biblioteca.
- 37. Consulte los artículos guardados para leer más tarde.
- 38. Use la base de datos de Google Scholar y busque artículos.
- 39. Pulse el icono de la estrella para guardarlos en mi biblioteca.

![](_page_51_Picture_15.jpeg)

### **¿Cómo crear alertas?**

- 40. Vuelva al menú de las tres rayas horizontales.
- 41. Seleccione alertas.
- 42. Pulse el botón crear alertas.
- 43. Escriba una o varias palabras clave.
- 44. Seleccione entre las opciones de resultados más relevantes o todos los resultados.
- 45. Pulse el botón crear alerta.
- 46. Las publicaciones más relevantes y recientes llegan a la bandeja de entrada del correo electrónico registrado.

### **Familiarización con la plataforma Scopus Author Identifier**

Scopus es una base de datos de citas y resúmenes que selecciona las publicaciones de mejor calidad y Scopus Author Identifier es un código de autor que distingue entre nombres similares.

Entonces, con el propósito de conocer mejor estas plataformas se presenta el Manual de Google Scholar y Scopus.

# **Manual Google Scholar y Scopus**

![](_page_52_Picture_2.jpeg)

**¿Cómo unificar el nombre de autor en Scopus Author** 

#### **Identifier?**

- 1. Ingrese a la base de datos de Scopus a través de su institución.
- 2. Seleccione *authors* (autores).
- 3. Escriba sus apellidos y nombres.
- 4. Pulse el botón *add affiliation* (añadir afiliación).
- 5. Ingrese el nombre de su institución.
- 6. Pulse el botón *search* (buscar).
- 7. En caso de encontrar varios resultados en los que identifica que son su nombre de autor, seleccione las diversas formas del nombre con la casilla correspondiente.
- 8. Pulse el botón *request to merge authors* (solicitud de fusión de autores), esta acción unifica las distintas formas del nombre.
- 9. ¿La plataforma pregunta this is your author profile? (¿este es tu perfil de autor?).
- 10. Por defecto la opción marcada es *yes, this is my own profile* (sí, este es mi perfil de autor).
- 11. Pulse el botón *continue.*
- 12. Haga clic en *documents.*
- 13. Revise todas las publicaciones que aparecen.
- 14. Puede eliminar los documentos que se hayan atribuido por error con el botón *X remove from merge.*
- 15. Si falta información utilice la herramienta *search for missing documents on* Scopus (buscar documentos faltantes en Scopus).
- 16. Escriba los términos de búsqueda en el campo s*earch documents (*buscar documentos).
- 17. Pulse *search* (buscar).
- 18. Encuentre los documentos faltantes.
- 19. Pulse *add to merge* (añadir para fusionar).
- 20. En el campo *search authors* (buscar autores) escriba su nombre y apellido.
- 21. Pulse el botón *add document* (agregar documento).
- 22. Revise los documentos de *preprints.*
- 23. Revise todas las publicaciones que aparecen.
- 24. Puede eliminar los documentos que se hayan atribuido por error con el botón *X remove from merge* (eliminar de la fusión).
- 25. Si falta información utilice la herramienta *search for missing documents on* Scopus (buscar documentos faltantes en Scopus).
- 26. Escriba los términos de búsqueda en el campo *search documents* (buscar documentos).
- 27. Pulse *search* (buscar).
- 28. Encuentre los documentos faltantes.
- 29. Pulse *add to merge* (agregar a fusión).
- 30. En el campo *search authors* (buscar autores) escriba su nombre y apellido.
- 31. Pulse el botón *add document.*
- 32. Revise las financiaciones recibidas en *awared grants* (financiación reconocida).
- 33. Revise todas las financiaciones que aparecen.
- 34. Puede eliminar las financiaciones que se hayan atribuido por error con el botón *X remove from merge.*
- 35. Si falta información utilice la herramienta *search for missing documents on* Scopus.
- 36. Escriba los términos de búsqueda en el campo *search documents.*
- 37. Pulse *search.*
- 38. Encuentre los documentos faltantes.
- 39. Pulse *add to merge.*
- 40. En el campo *search authors* escriba su nombre y apellido.
- 41. Pulse el botón *add document.*
- 42. Una vez la información está actualizada pulse el botón *submit request.*
- 43. Scopus notificará el cambio mediante un correo electrónico.

**Videos** 

# **¿Cómo interpretar el perfil académico en Scopus Author**

#### **Identifier?**

- 44. Ingrese a la base de datos de Scopus a través de su institución.
- 45. Seleccione *authors.*
- 46. Escriba sus apellidos y nombres.
- 47. Pulse el botón *add affiliation.*
- 48. Ingrese el nombre de su institución.
- 49. Pulse el botón *search.*
- 50. Haga clic en el nombre.
- 51. Encuentra la información asociada como afiliación institucional, Scopus Author Identifier, ORCID, Mendeley.
- 52. Seleccione *show all author info,* allí puede consultar: *affiliation history* (histórico de afiliación) y *subject areas* (áreas temáticas).
- 53. Debajo se encuentran las opciones de *edit profile* (editar perfil), *set alert* (establecer alarma), *save to list* (guardar en lista), *potential author matches* (posibles coincidencias de autor), *export to* SciVal (exportar a SciVal).
- 54. *Edit profile* (editar perfil) ofrece la posibilidad de gestionar los documentos alojados en Scopus, añadir o removerlos; cambiar el nombre de autor desde la pestaña de *preferred name* y cambiar la afiliación institucional en la lista *current affiliation.*
- 55. *Set alert* (establecer alarma) puede crear alertas para que Scopus notifique la indización de un nuevo documento en Scopus o una cita recibida. Puede modificar la frecuencia de actualización, entre diaria, semanal o mensual, elegir qué día de la semana desea recibir la alarma.
- 56. Pulse el botón *set document alert* para establecer la alarma.
- 57. *Set to list* (guardar en lista) guarde los perfiles de autor de su interés en una lista, cambie el nombre de la lista y pulse el botón *save list.*
- 58. *Potential author matches* (posibles coincidencias de autor) Scopus muestra una lista de perfiles que podrían coincidir con su nombre de autor.
- 59. Seleccione los perfiles que coincidan con su nombre de autor, luego pulse *request to merge with authors.*
- 60. En el cuadro de diálogo seleccione *yes this is my name profile* (sí, este es mi nombre de perfil).
- 61. Pulse *continue.*
- 62. Elija el nombre de autor preferido, la afiliación institucional actual y añada o elimine documentos.
- 63. Pulse *review request.*
- 64. Finalmente, pulse *submit request.*
- 65. *Export to* **SciVal** *(***exportar a SciVal):** es una herramienta de análisis del rendimiento de la investigación de instituciones y autores. Si utiliza esta herramienta puede analizar el rendimiento de su investigación.
- 66. *Most contributed topics (*temas más aportados): un *topic* es una colección de documentos enfocada en un interés intelectual común. Se tienen en cuenta los documentos publicados en los últimos 4 años.
- 67. *Metrics overview* (descripción general de las métricas).
- 68. *Documents by author* (documentos por autor), mide la cantidad de publicaciones indizadas en Scopus.
- 69. *Citations by n documents* (citas recibidas por n documentos), muestra la cantidad de citas recibidas y estas se encuentran asociadas a n documentos, por ejemplo, el profesor Branch ha recibido 354 citas, las cuales han sido citadas por 322 documentos.
- 70. Índice h: es una medida de posición, en concreto, aquella en la cual el volumen de citas es menor o igual al número de orden que ocupa el artículo en una distribución descendente de citas. Pulse *view h-graph* (ver gráfico h) para visualizar el gráfico de su índice h.
- **71.** *Documention and citation trends*

![](_page_54_Figure_16.jpeg)

![](_page_54_Figure_17.jpeg)

Nota. Corresponde a una gráfica de la cantidad de documentos indizados en Scopus y las citas recibidas desde el año 2005 hasta el año vigente.

- 72. *Export all* (exportar todo), permite exportar los documentos a los gestores bibliográficos.
- 73. *Save to list* (guardar en lista).
- 74. *Sort by date* (ordenar por fecha), permite cambiar el orden de los documentos como documentos más citados y menos citados, documentos más antiguos y más recientes.
- 75. *Analize author output* (analizar la producción del autor): se puede ver y compartir la producción de un autor en términos de sus publicaciones, índice h, citas y coautores.
- 76. *Citation overview* (descripción general de la cita): muestra el gráfico del comportamiento de las citas recibidas de todos los documentos indizados.

![](_page_55_Picture_6.jpeg)

Estimados participantes:

¡Felicitaciones! Han concluido la lectura complementaria del curso Identidad digital, a través de la cual lograron comprender cómo se construye, cuál es su función y cómo se constituye en una estrategia eficaz para potencializar su visibilidad académica, su producción científica e investigativa a partir del uso de diferentes plataformas dispuestas para ello.

![](_page_55_Picture_9.jpeg)

**¡Hasta una próxima experiencia de aprendizaje!**

# **Referencias bibliográficas**

Aparici, R. y Osuna-Acedo, S. (2013). La cultura de la participación. *Revista Mediterránea de Comunicación,* 4(2), p. 137.<https://doi.org/10.14198/MEDCOM2013.4.2.07>

Biblioteca Universidad de Extremadura. (s.f.). Índice H: ¿qué es? UNEX. <https://biblioguias.unex.es/c.php?g=675639&p=4810321Índice> H

Biblioteca Universidad de la Laguna. (2022). *Redes sociales científicas.* ULL. [https://www.ull.es/servicios/biblioteca/redes-sociales](https://www.ull.es/servicios/biblioteca/redes-sociales-cientificas/#:~:text=Las%20redes%20sociales%20cient%C3%ADficas%20permiten,sobre%20sus%20campos%20de%20investigaci%C3%B3n)[cientificas/#:~:text=Las%20redes%20sociales%20cient%C3%ADficas%20permiten,sobre](https://www.ull.es/servicios/biblioteca/redes-sociales-cientificas/#:~:text=Las%20redes%20sociales%20cient%C3%ADficas%20permiten,sobre%20sus%20campos%20de%20investigaci%C3%B3n) [%20sus%20campos%20de%20investigaci%C3%B3n](https://www.ull.es/servicios/biblioteca/redes-sociales-cientificas/#:~:text=Las%20redes%20sociales%20cient%C3%ADficas%20permiten,sobre%20sus%20campos%20de%20investigaci%C3%B3n)

BibTeX. (2022). *Your BibTeX resource.* BibTeX. <http://www.bibtex.org/>

ConceptoDefinición. (2019). *Indización documental.* ConceptoDefinición. <https://conceptodefinicion.de/indizacion-documental/>

Fernández-Marcial, V. y González-Solar, L. (2015). Promoción de la investigación e identidad digital: el caso de la Universidade da Coruña. *El Profesional de la Información,*  24(5), p. 656.<https://doi.org/10.3145/epi.2015.sep.14>

Google Scholar. (2022). *Google Scholar profiles.* Google Scholar. <https://scholar.google.com/intl/en/scholar/citations.html>

Google Scholar. (2022). *Stand on the shoulders of giants.* Google Scholar. <https://scholar.google.com/intl/es/scholar/about.html>

Holmberg, K. (2016). *Altmetrics for information professionals*. Chandos [u.a.].

López Fernández, R. y León González, J. (2021). Uso del ORCID como identificador único y universal para investigadores. *Revista Universidad y Sociedad,* 13(2), p. 558-567. <http://scielo.sld.cu/pdf/rus/v13n2/2218-3620-rus-13-02-558.pdf>

Lorenzo-Escolar, N. y Pastor-Ruiz, F. (2012). Un análisis de los principales sistemas de identificación y perfil para el personal investigador. *Aula Abierta,* 40(2), p. 1-12. <http://hdl.handle.net/10760/20233>

Moliner, M. (2000). *Diccionario de uso del español: edición abreviada*. Gredos.

MuleSoft. (2022). *¿Qué es una API?* MuleSoft. <https://www.mulesoft.com/es/resources/api/what-is-an-api>

ORCID. (2022). *Sobre nosotros ORCID.* ORCID. <https://info.orcid.org/es/what-is-orcid/>

Pritchard, A. (1969). Statistical Bibliography on Bibliometrics. *Journal of Documentation, 25*(4), p. 348-349.

Puerto, C., Díaz, Á. y Santos, Ó. (2020). Bibliometría o altimetría: desde las métricas tradicionales a las actuales. Revisión bibliográfica. *Revista de Ciencias Forenses de Honduras,* 6(2), p. 24-30.<https://doi.org/10.5377/rcfh.v6i2.10713>

ResearchGate. (2022). *Acerca de ResearchGate.* ResearchGate. <https://www.researchgate.net/about>

ResearchGate. (2022). *Research interest.* ResearchGate. <https://explore.researchgate.net/display/support/Research+Interest>

ResearchGate. (2022). *Stats.* ResearchGate. <https://explore.researchgate.net/display/support/Stats>

Scimago, G. (2006). El índice h de Hirsch: aportaciones a un debate. *El Profesional de la Información,* 15(4), p. 304-306.<https://doi.org/10.3145/epi.2006.jul.08>

Scopus. (2022). *Scopus expertly curated abstract & citation database.* Scopus. [https://www](https://www-elsevier-com.ezproxy.unal.edu.co/solutions/scopus?dgcid=RN_AGCM_Sourced_300005030)[elsevier-](https://www-elsevier-com.ezproxy.unal.edu.co/solutions/scopus?dgcid=RN_AGCM_Sourced_300005030)

[com.ezproxy.unal.edu.co/solutions/scopus?dgcid=RN\\_AGCM\\_Sourced\\_300005030](https://www-elsevier-com.ezproxy.unal.edu.co/solutions/scopus?dgcid=RN_AGCM_Sourced_300005030)

Scopus. (2022). *What is the Scopus Author Identifier?* Scopus. [https://service-elsevier-](https://service-elsevier-com.ezproxy.unal.edu.co/app/answers/detail/a_id/11212/supporthub/scopus/p/10965/)

[com.ezproxy.unal.edu.co/app/answers/detail/a\\_id/11212/supporthub/scopus/p/10965/](https://service-elsevier-com.ezproxy.unal.edu.co/app/answers/detail/a_id/11212/supporthub/scopus/p/10965/)

Universidad de Murcia. (2022). *Documento de ayuda para agregar producción científica a ORCID.* Universidad de Murcia.

Universidad Nacional de Colombia. (s.f.). *Guía para la creación de perfiles de docentes e investigadores en plataformas académicas.* UNAL.

Uribe-Tirado, A. (2015). Percepciones, políticas y formación hacia la visibilidad académica y científica entre profesores-investigadores de la Universidad de Antioquia. Paper presented at the *Conferencia Internacional BIREDIAL-ISTEC,* p*.* 1-14. <https://hdl.handle.net/10495/5600>

Uribe-Tirado, A. y Alhuay-Quispe, J. (2017). Estudio métrico de ALFIN en Iberoamérica: de la bibliometría a las altmetrics. *Revista Española de Documentación Científica,* 40(3), p. 180.<https://doi.org/10.3989/redc.2017.3.1414>